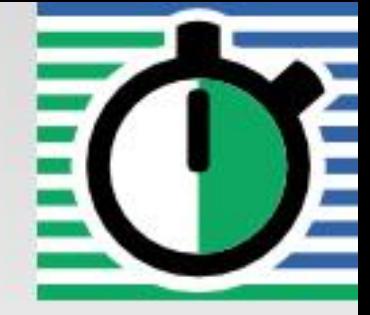

# **QuartzDesk Web Application Installation and Upgrade Guide for WildFly AS 8.x, 9.x and 10.x**

**Q u a r t z D e s k V e r s i o n : 2 . x**

A p r i  $1 2 4$ , 2017

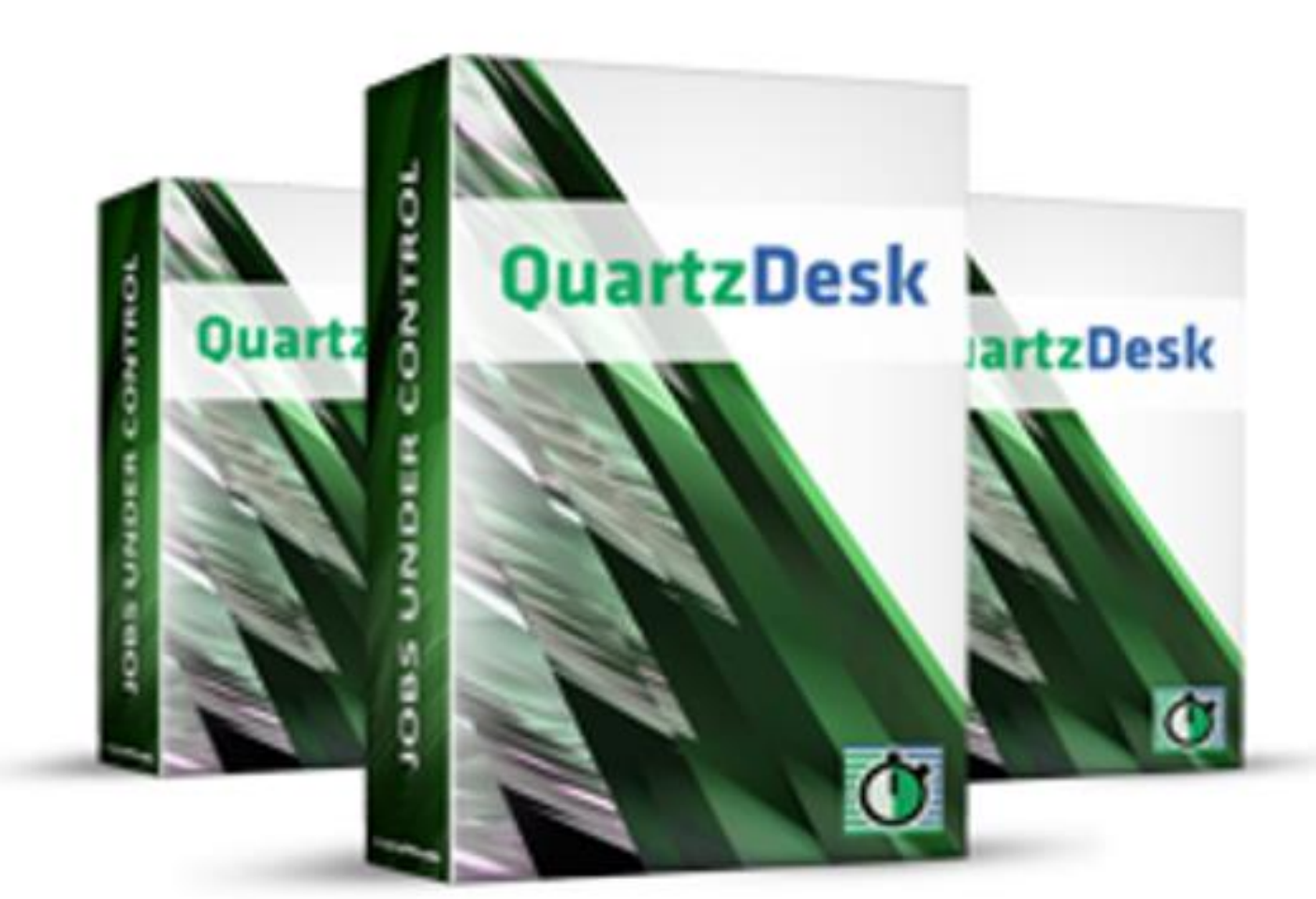

QuartzDesk Web Application<br>Installation and Upgrade Guide for<br>WildFly AS 8.x, 9.x and 10.x

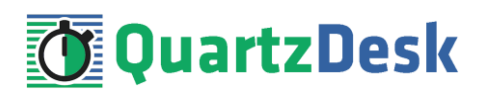

# **Table of Contents**

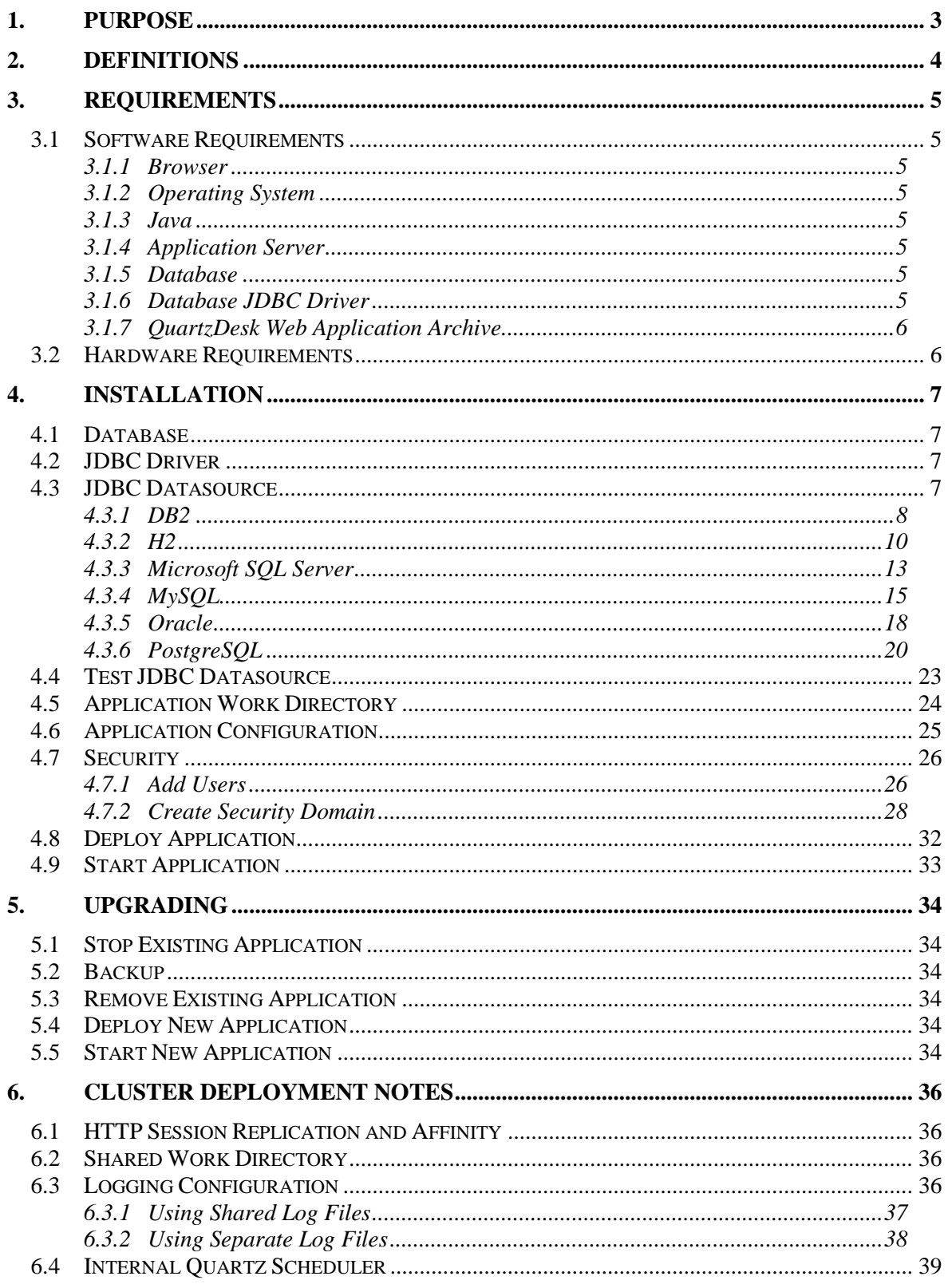

i

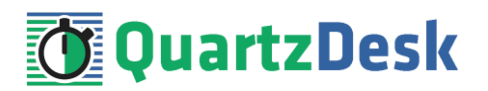

# <span id="page-2-0"></span>**1. Purpose**

This document describes the installation and upgrade process for the QuartzDesk web application 2.x on WildFly Application Server 8.x, 9.x and 10.x running in the **standalone** mode.

The installation and upgrade process in the **domain** mode is similar and is not described herein.

If you experience any problems installing or upgrading the QuartzDesk web application, please let us know at [support@quartzdesk.com](mailto:support@quartzdesk.com).

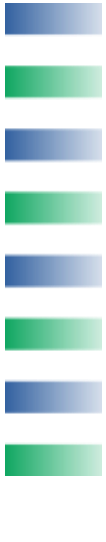

# <span id="page-3-0"></span>**2. Definitions**

The following table lists all acronyms and shortcuts used throughout this document.

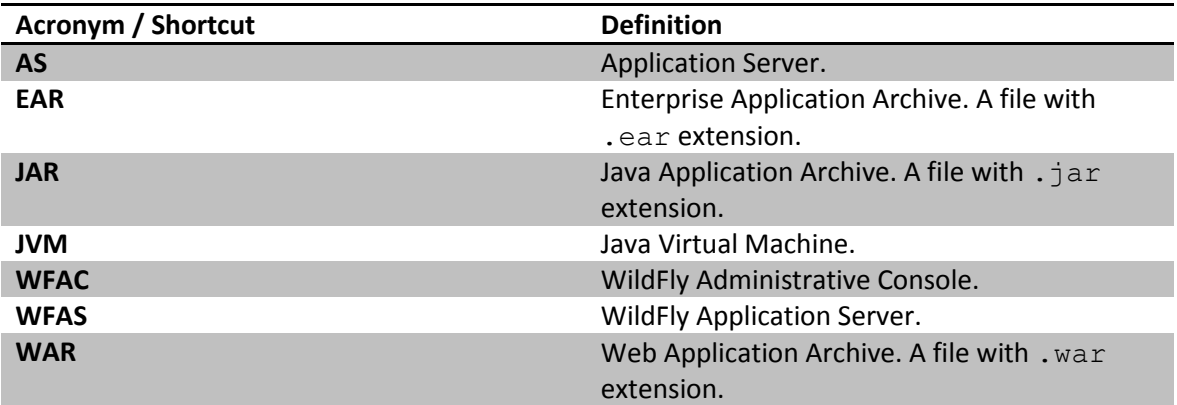

The following table lists all locations and properties used throughout this document.

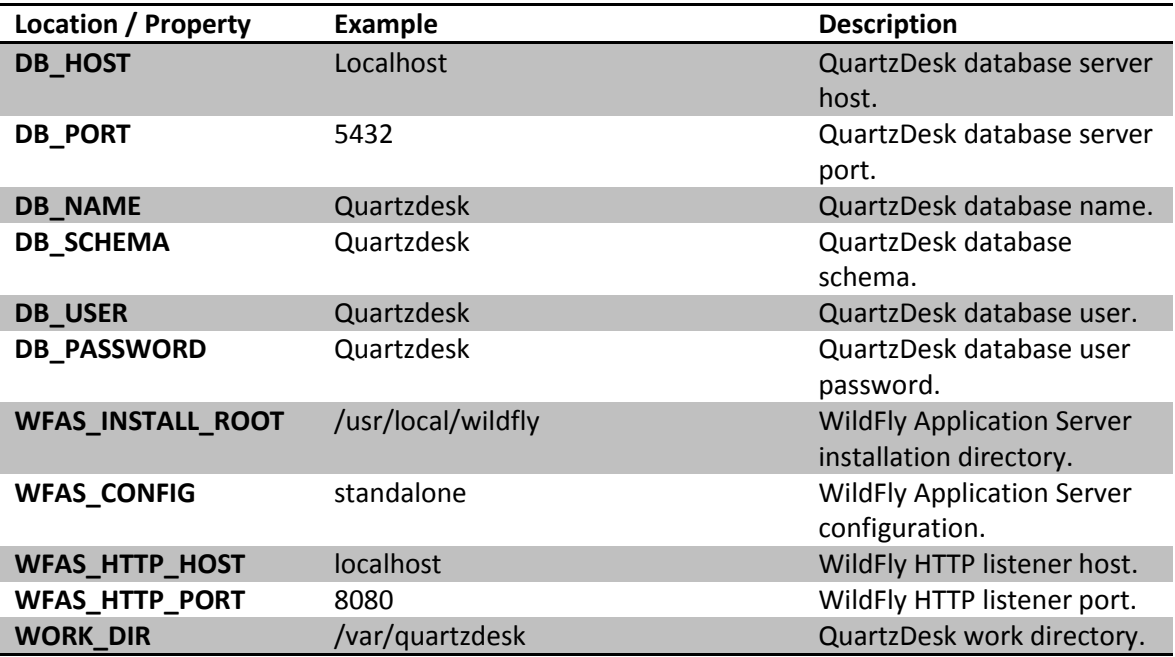

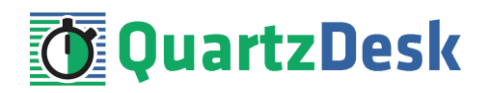

# <span id="page-4-0"></span>**3. Requirements**

## <span id="page-4-1"></span>**3.1 Software Requirements**

### <span id="page-4-2"></span>3.1.1 **Browser**

The QuartzDesk web application GUI requires a modern JavaScript-enabled browser. Please make sure JavaScript is enabled and not blocked by third party anti-virus/anti-malware software.

The QuartzDesk web application has been tested with the following browser versions. These are also the minimum browsers versions required.

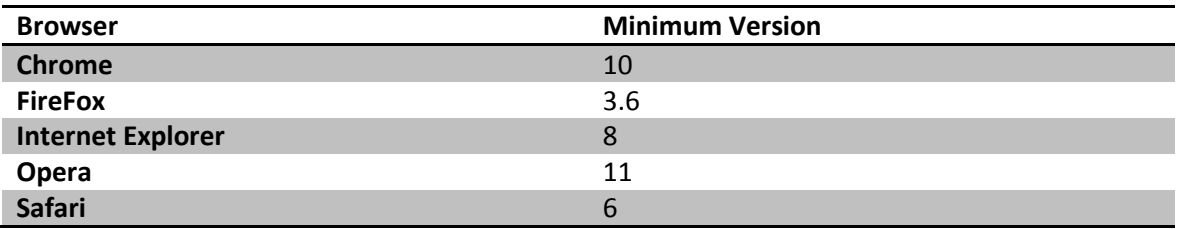

# <span id="page-4-3"></span>3.1.2 **Operating System**

Windows XP, Windows Vista, Windows 7, Windows 8, Windows 10. Linux (any distribution) with kernel 2.6.x and above. Solaris 11.x and above.

### <span id="page-4-4"></span>3.1.3 **Java**

Sun/Oracle Java (JDK) 6, 7, 8. IBM Java (JDK) 6, 7, 8. OpenJDK 6, 7, 8.

### <span id="page-4-5"></span>3.1.4 **Application Server**

WildFly Application Server 8.x. WildFly Application Server 9.x. WildFly Application Server 10.x.

### <span id="page-4-6"></span>3.1.5 **Database**

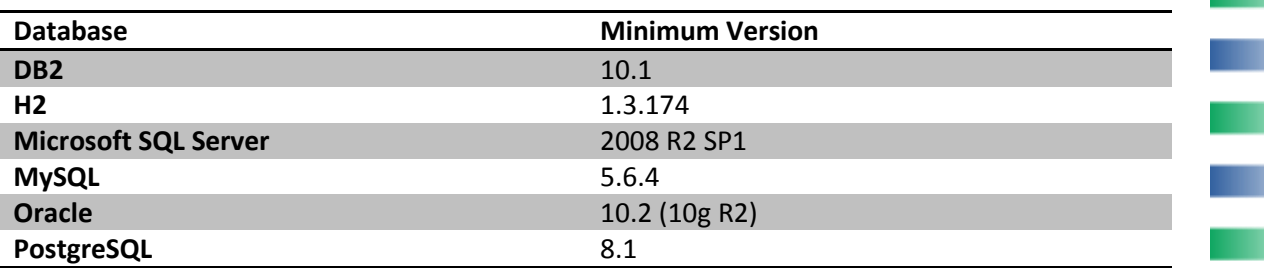

### <span id="page-4-7"></span>3.1.6 **Database JDBC Driver**

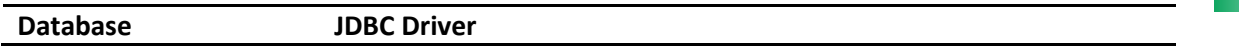

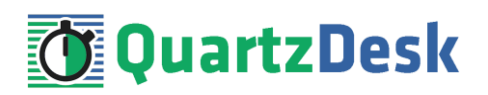

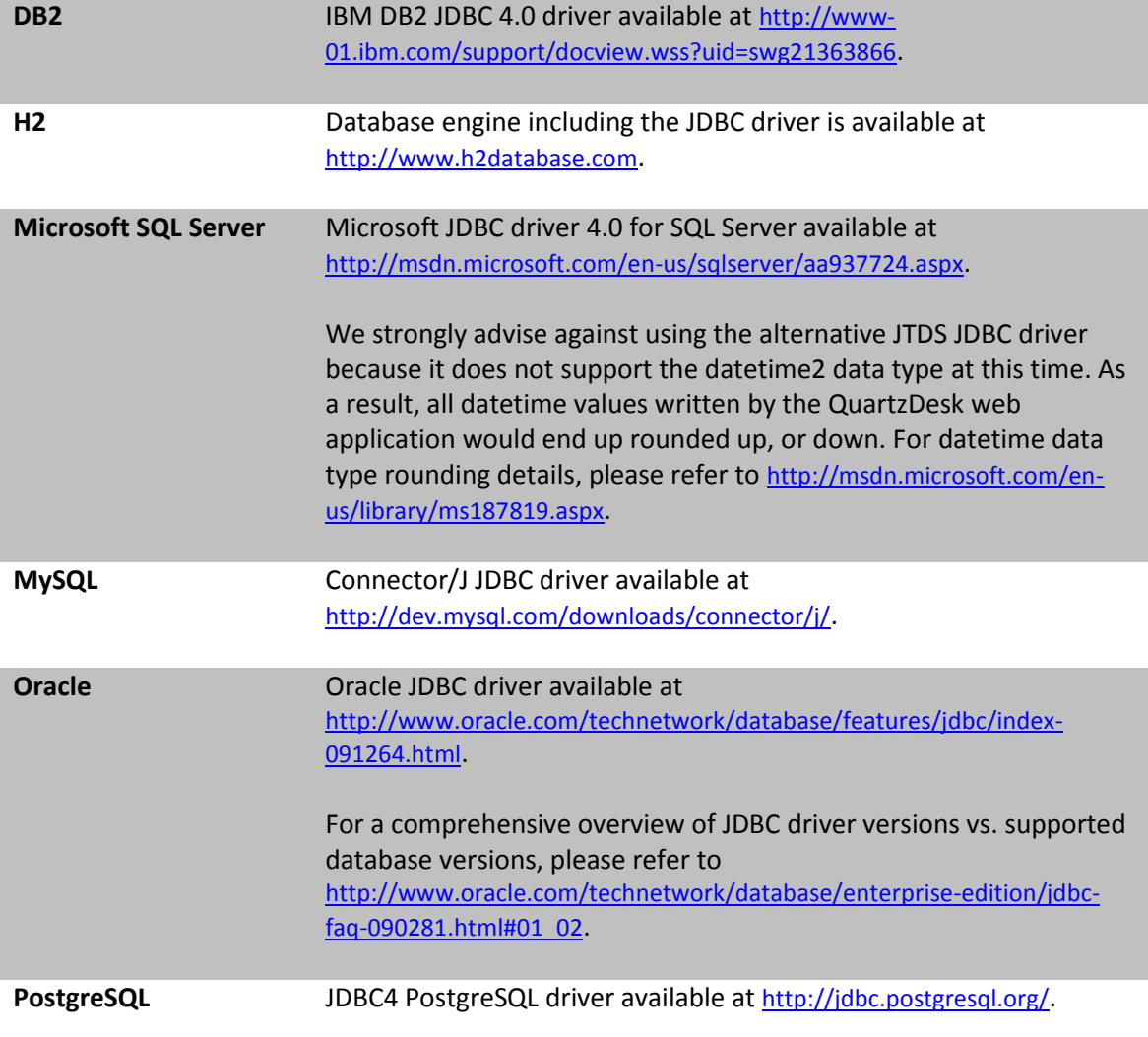

# <span id="page-5-0"></span>3.1.7 **QuartzDesk Web Application Archive**

To install QuartzDesk, you need to obtain the QuartzDesk web application archive (WAR). The latest version can be downloaded at [www.quartzdesk.com](http://www.quartzdesk.com/) (click Downloads → Latest Release → View files  $\rightarrow$  quartzdesk-web-x.y.z.war).

### <span id="page-5-1"></span>**3.2 Hardware Requirements**

QuartzDesk runs on any physical or virtualized hardware that supports the above software requirements.

u.

í

×.

a.

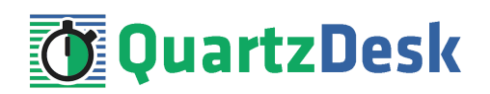

# <span id="page-6-0"></span>**4. Installation**

This chapter describes the standard QuartzDesk installation. If you are only evaluating QuartzDesk, you may be interested in the **one-step installation mode** to dramatically reduce the number of required installation steps. For details, please refer to our [FAQs](http://www.quartzdesk.com/support/faqs) (search for "one-step installation").

# <span id="page-6-1"></span>**4.1 Database**

Create a new database user named quartzdesk (DB\_USER) with an arbitrary password (DB\_PASSWORD).

Create a new QuartzDesk database named  $quartzdesk<sup>1</sup>$  (DB\_NAME) owned by the DB\_USER.

In the QuartzDesk database create a new schema named quartzdesk (DB\_SCHEMA). The schema must be owned by the DB\_USER. Make the created DB\_SCHEMA the default schema of the DB\_USER and/or add the schema to the DB\_USER's schema search path.

Please refer to the database engine documentation for details on how to perform the above database operations as they are all database-specific.

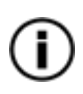

Please note that you do not have to create any other database objects (tables, keys, indices etc.) in the QuartzDesk database. These objects will be automatically created by the QuartzDesk web application during the first run of the application.

# <span id="page-6-2"></span>**4.2 JDBC Driver**

Download and install the JDBC driver for the created database. For a list of supported JDBC drivers please refer to chapter [3.1.6.](#page-4-7)

Copy the JDBC driver JAR file(s) to WFAS\_INSTALL\_ROOT/WFAS\_CONFIG/deployments directory and restart the application server.

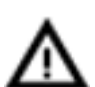

To install the H2 JDBC driver, do not copy it to

WFAS INSTALL ROOT/WFAS CONFIG/deployments directory because the H2 driver is already installed as a module (JAS\_INSTALL\_ROOT/modules/ system/layers/base/com/h2database/h2). To update the existing driver module JAR, copy the new H2 driver JAR to the module's main drectory and edit the module descriptor file module.xml to update the JAR name.

# <span id="page-6-3"></span>**4.3 JDBC Datasource**

#### **WFAS 8.x, 9.x:**

**.** 

In WFAC select Configuration  $\rightarrow$  Subsystems  $\rightarrow$  Datasources  $\rightarrow$  View and click the Add button to create a new JDBC datasource. The next steps depend on the QuartzDesk database type and are described in the following sub-chapters.

w

<sup>&</sup>lt;sup>1</sup> DB2 restricts the database name length to the maximum of 8 characters. Please adjust the database name accordingly (e.g. qdesk).

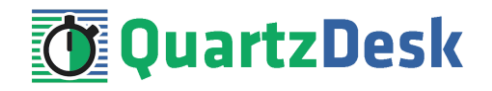

#### **WFAS 10.x:**

In WFAC select Configuration  $\rightarrow$  Subsystems  $\rightarrow$  Non-XA  $\rightarrow$  and click the Add button in the Datasource column to create a new JDBC datasource. The next steps depend on the QuartzDesk database type and are described in the following sub-chapters.

# <span id="page-7-0"></span>4.3.1 **DB2**

In the Create Datasource dialog, select the IBM DB2 Datasource option.

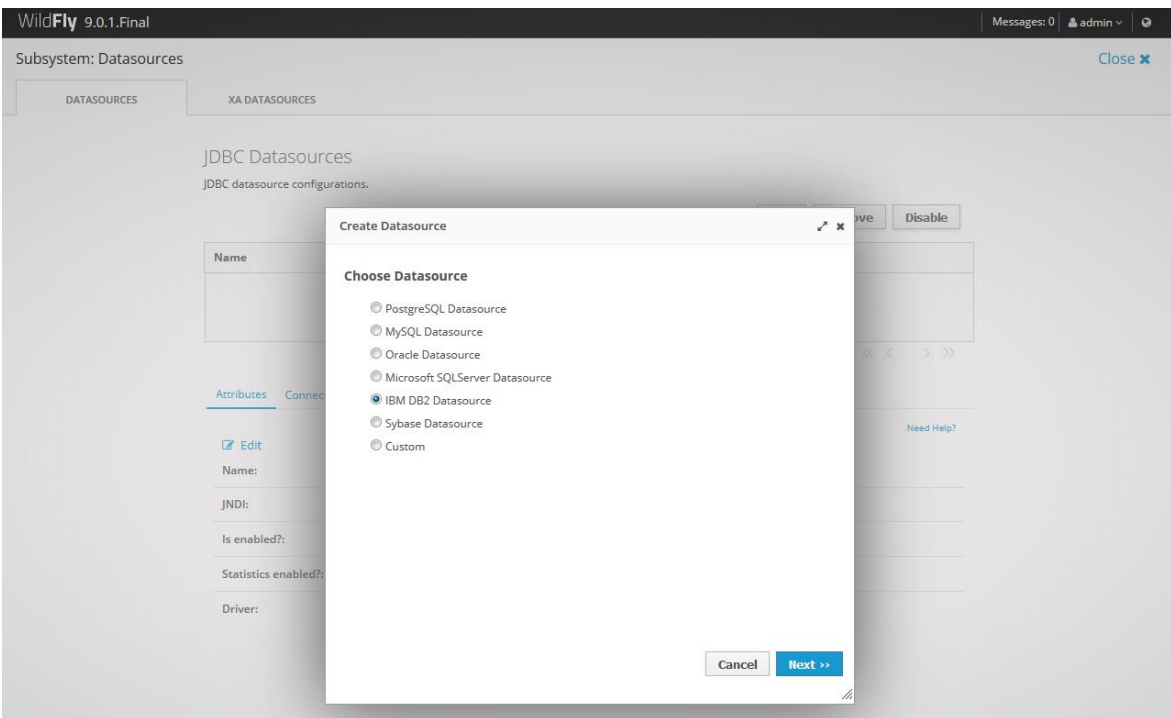

Click Next.

In Step 1/3, enter the following datasource attributes:

Name: QuartzDeskDS JNDI Name: java:/jdbc/QuartzDeskDS

In Step 2/3, select the Detected Driver tab and if the DB2 JDBC driver has been properly installed, it should appear in the list of detected drivers.

a.

j

a.

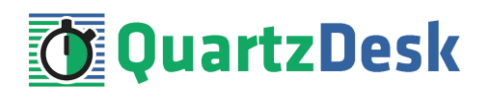

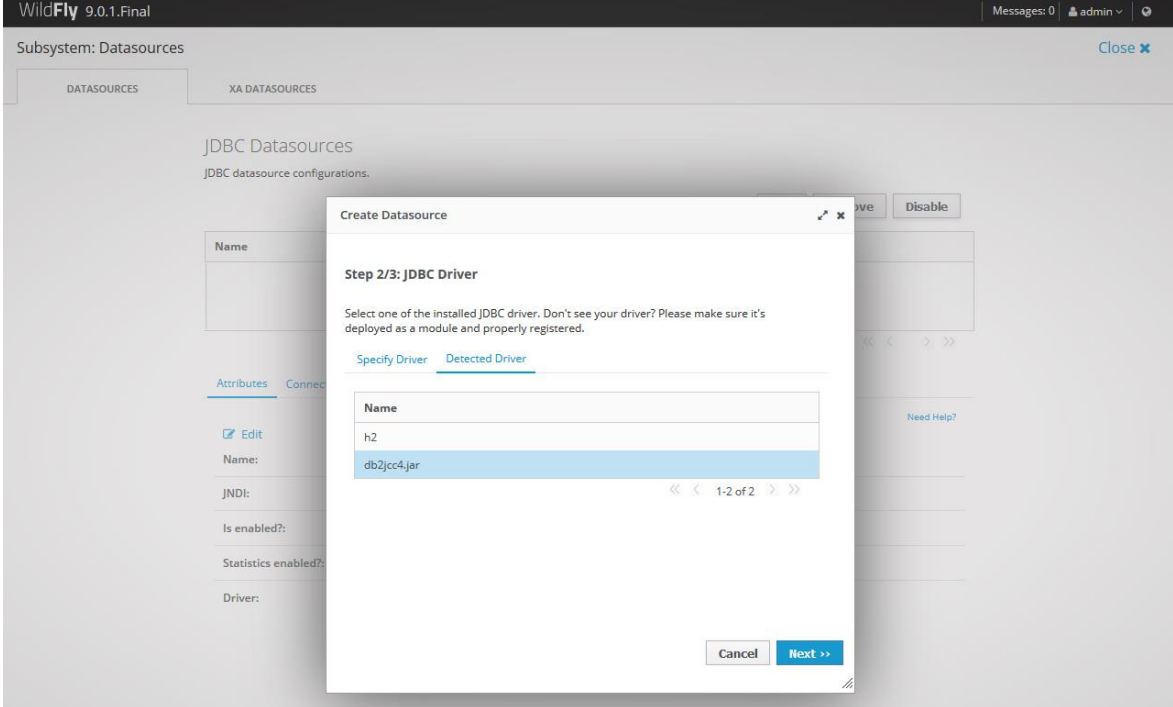

Click Next.

In Step 3/3, enter the following values:

Connection URL: jdbc:db2://DB\_HOST:DB\_PORT/DB\_NAME Username: DB\_USER Password: DB\_PASSWORD Security Domain: leave empty

Click Done.

Select the registered QuartzDeskDS datasource and modify the datasource configuration under the following tabs:

#### **Pool**

Click the Edit button and enter the following values:

Min Pool Size: 2 Initial Pool Size: 2 Max Pool Size: 10 Prefil: check

Click Save.

#### **Properties**

Add the following properties:

Key: clientApplicationInformation Value: QuartzDesk

#### **Validation**

Click the Edit button and enter the following values:

H.

i

a.

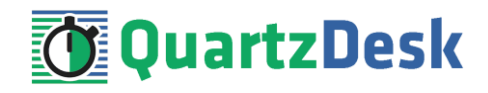

Valid Connection Checker: org.jboss.jca.adapters.jdbc.extensions.db2.DB2ValidConnectionChecker

State Connection Checker: org.jboss.jca.adapters.jdbc.extensions.db2.DB2StaleConnectionChecker

Exception Sorter: org.jboss.jca.adapters.jdbc.extensions.db2.DB2ExceptionSorter

Click Save.

#### **Statements**

Click the Edit button and enter the following values:

Statement Cache Size: 100

Click Save.

Select the QuartzDeskDS datasource in the list of available datasources and make sure it is enabled.

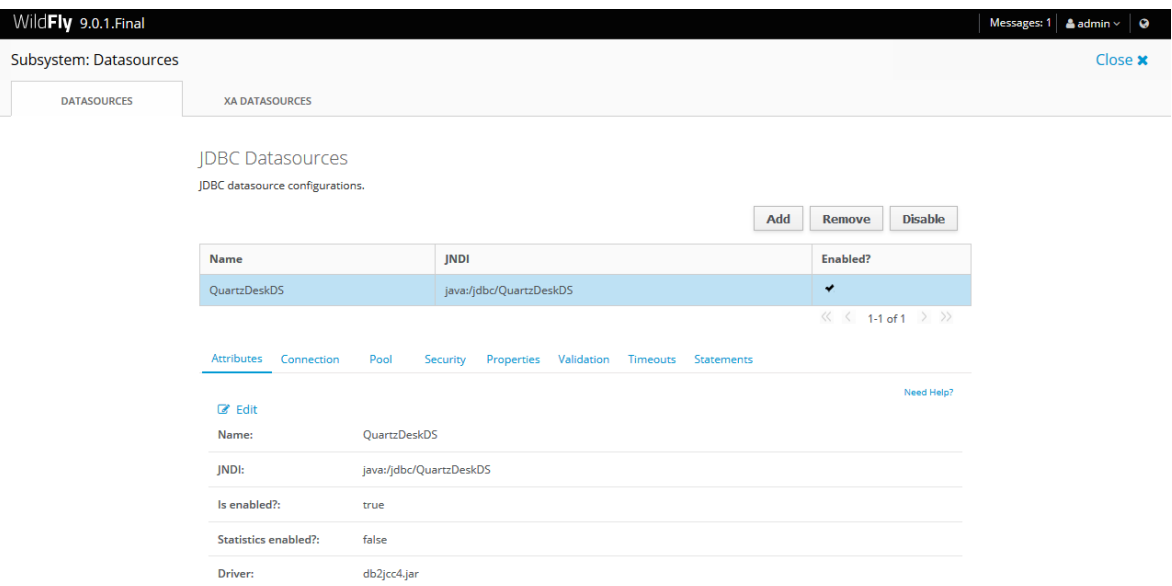

### <span id="page-9-0"></span>4.3.2 **H2**

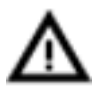

We recommend using H2 for evaluation and/or experimental purposes only. We strongly discourage using H2 in production environments.

In the Create Datasource dialog, select the Custom option.

i

**The Co** 

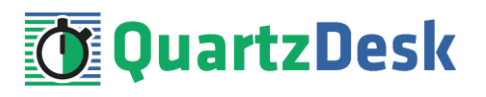

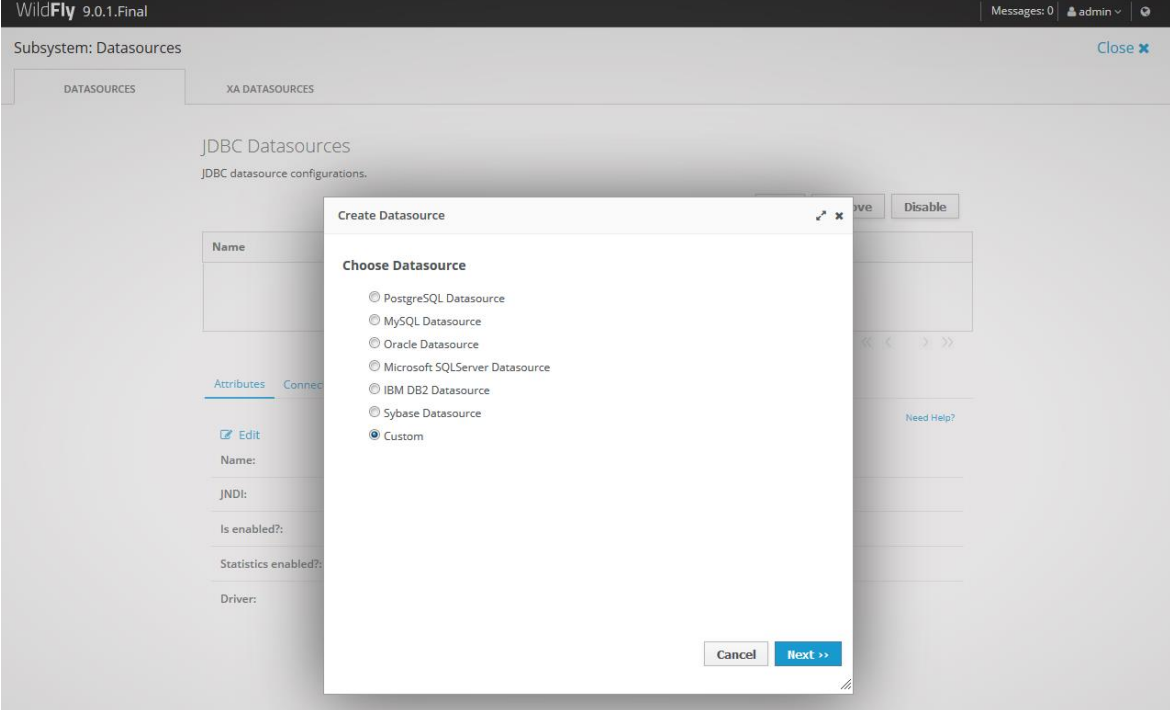

Click Next.

In Step 1/3, enter the following datasource attributes:

Name: QuartzDeskDS JNDI Name: java:/jdbc/QuartzDeskDS

In Step 2/3, select the Detected Driver tab and if the H2 JDBC driver has been properly installed, it should appear in the list of detected drivers.

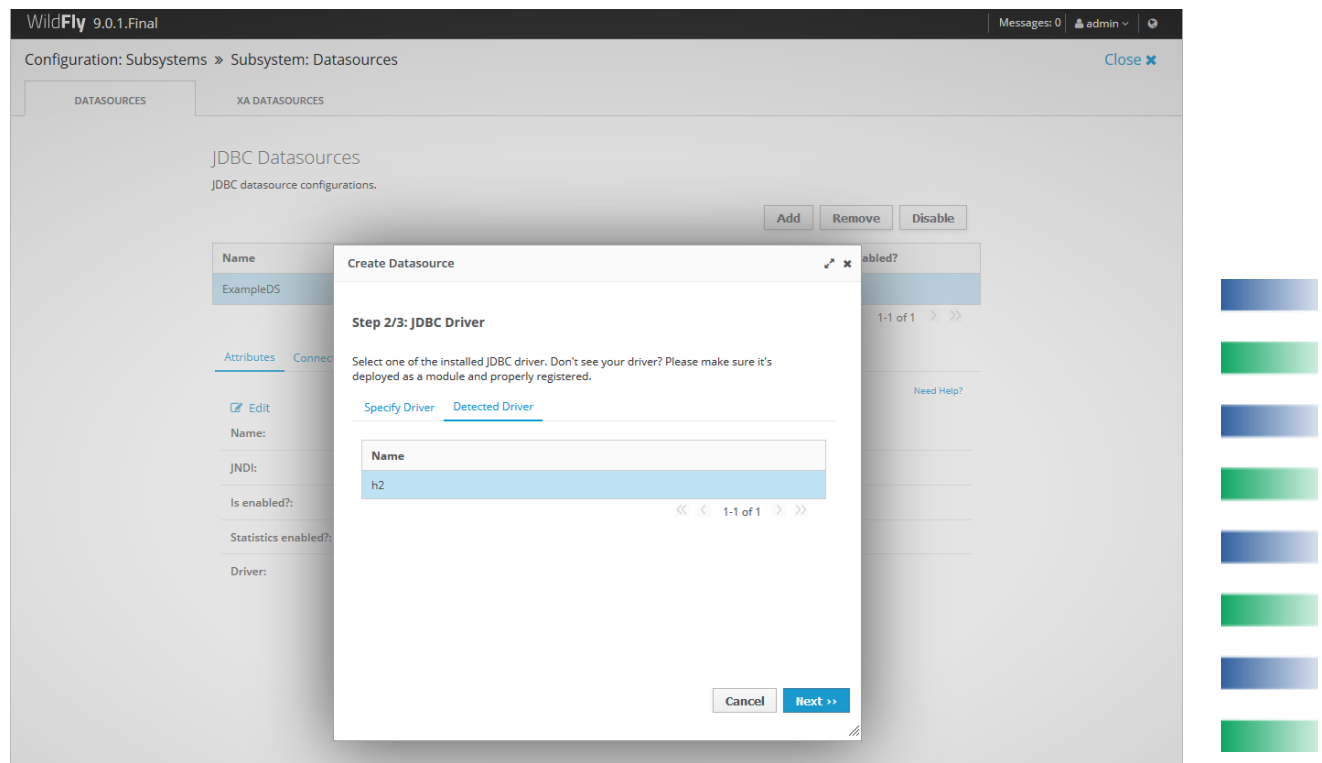

n.

W.

H.

W

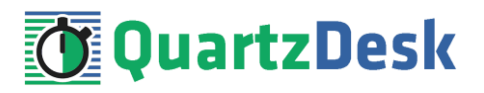

Click Next.

In Step 3/3, enter the following values:

Connection URL: jdbc:h2:file:<H2\_DB\_FILE\_PATH> Username: DB\_USER Password: DB\_PASSWORD Security Domain: leave empty

Please note that H2 can be configured to run in various operating modes by adjusting the Connection URL value. For details, please refer to the H2 documentation at [http://www.h2database.com/html/features.html#database\\_url](http://www.h2database.com/html/features.html#database_url).

Click Done.

Select the registered QuartzDeskDS datasource and modify the datasource configuration under the following tabs:

#### **Pool**

Click the Edit button and enter the following values:

Min Pool Size: 2 Initial Pool Size: 2 Max Pool Size: 10 Prefil: check

Click Save.

#### **Properties**

Add the following properties:

Key: applicationName Value: QuartzDesk

#### **Validation**

Click the Edit button and enter the following values:

Valid Connection Checker: org.jboss.jca.adapters.jdbc.extensions.novendor.JDBC4ValidConnectionChecker

Exception Sorter: org.jboss.jca.adapters.jdbc.extensions.novendor.NullExceptionSorter

Click Save.

#### **Statements**

Click the Edit button and enter the following values:

Statement Cache Size: 100

Click Save.

w

i

a.

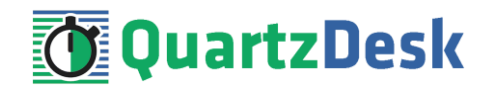

Select the QuartzDeskDS datasource in the list of available datasources and make sure it is enabled.

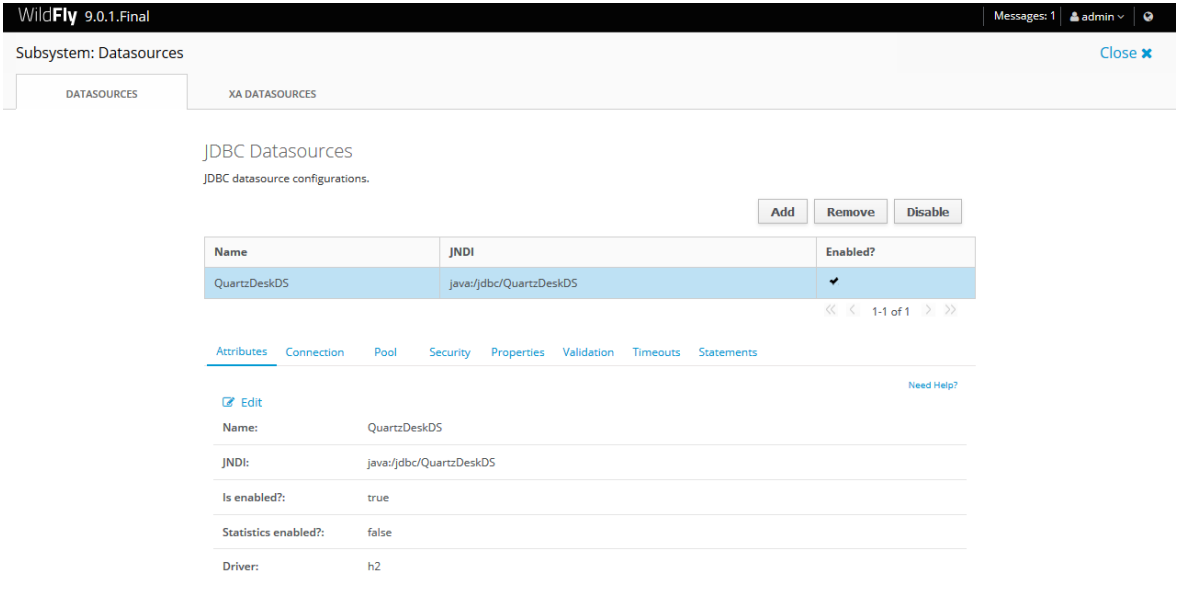

# <span id="page-12-0"></span>4.3.3 **Microsoft SQL Server**

In the Create Datasource dialog, select the Microsoft SQLServer Datasource option.

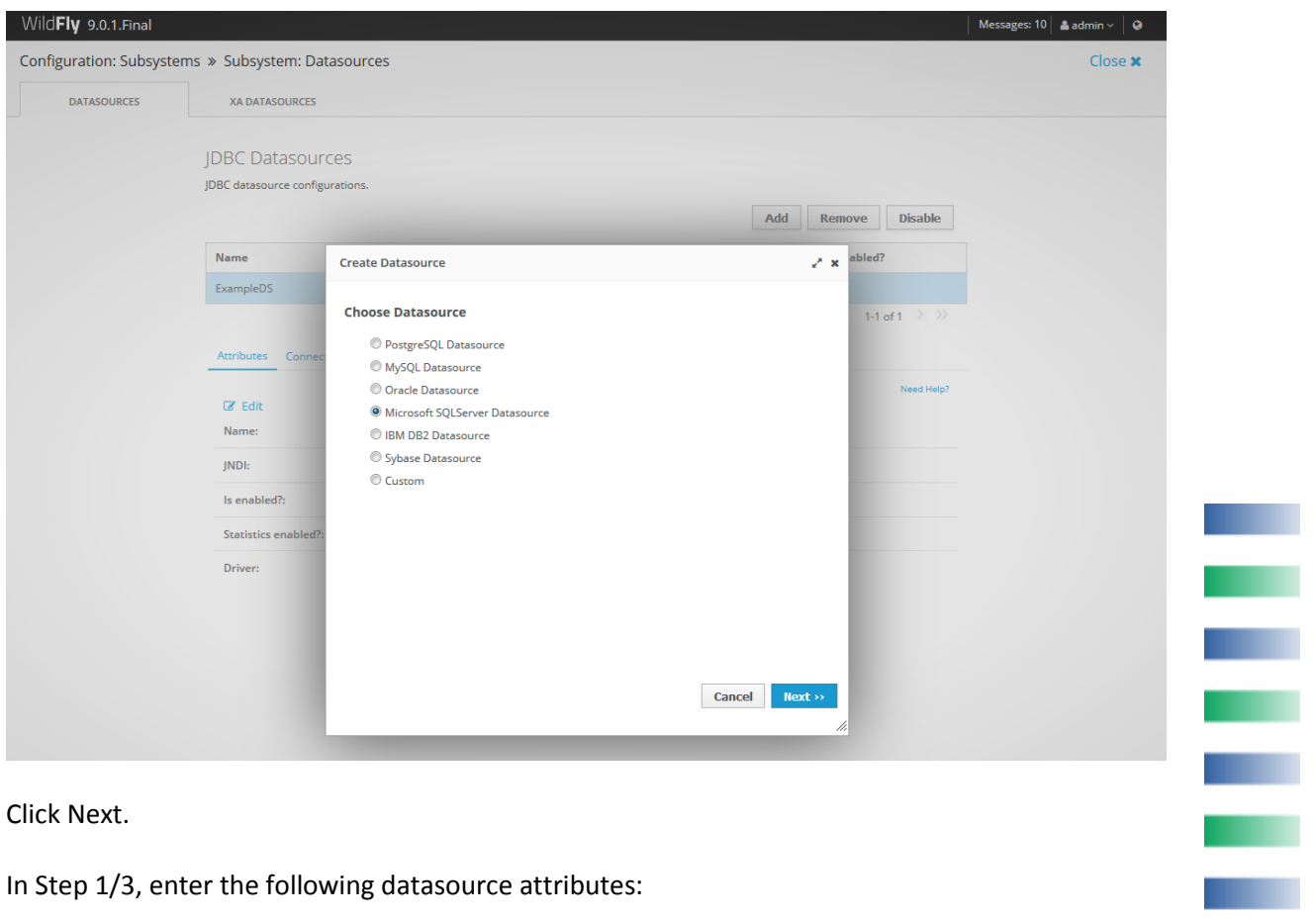

Click Next.

In Step 1/3, enter the following datasource attributes:

Name: QuartzDeskDS JNDI Name: java:/jdbc/QuartzDeskDS **STATISTICS** 

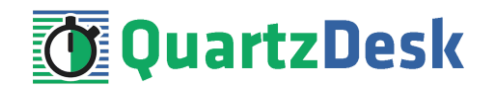

In Step 2/3, select the Detected Driver tab and if the MS SQL Server JDBC driver has been properly installed, it should appear in the list of detected drivers.

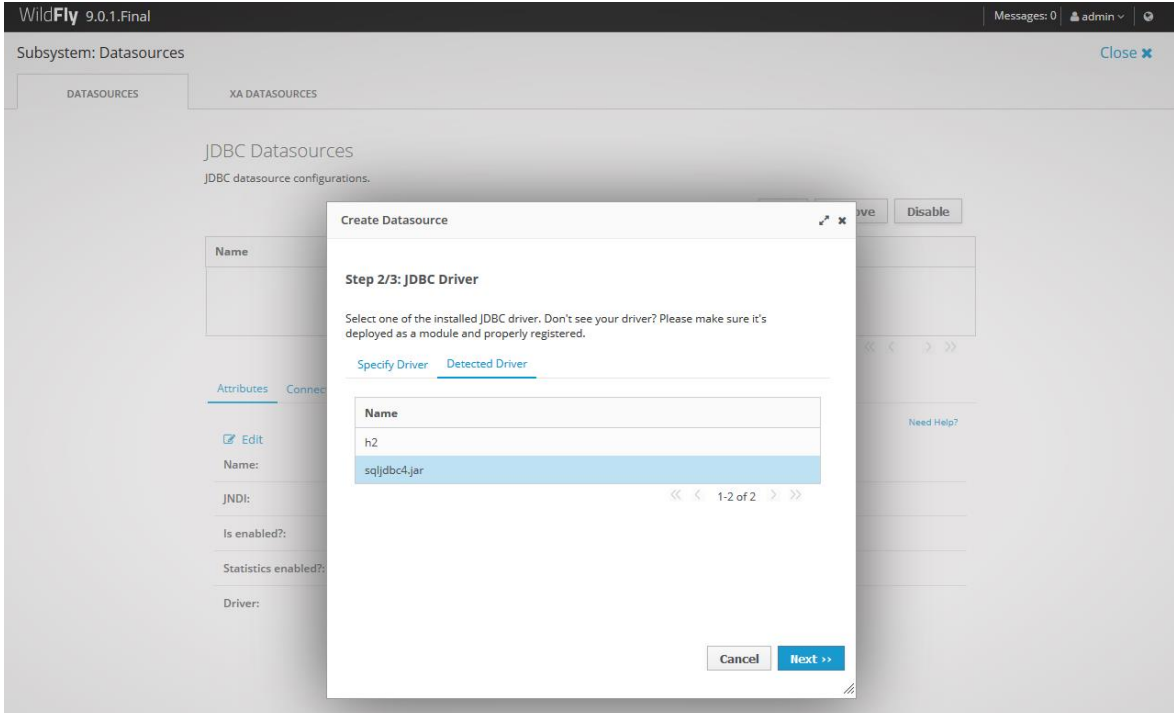

Click Next.

In Step 3/3, enter the following values:

Connection URL: jdbc:sqlserver://DB\_HOST:DB\_PORT;databaseName=DB\_NAME Username: DB\_USER Password: DB\_PASSWORD Security Domain: leave empty

Click Done.

Select the registered QuartzDeskDS datasource and modify the datasource configuration under the following tabs:

#### **Pool**

Click the Edit button and enter the following values:

Min Pool Size: 2 Initial Pool Size: 2 Max Pool Size: 10 Prefil: check

Click Save.

**Properties** Add the following properties:

Key: applicationName Value: QuartzDesk

w

i

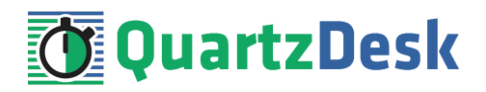

#### **Validation**

Click the Edit button and enter the following values:

Valid Connection Checker:

org.jboss.jca.adapters.jdbc.extensions.mssql.MSSQLValidConnectionChecker

Click Save.

#### **Statements**

Click the Edit button and enter the following values:

Statement Cache Size: 100

Click Save.

Select the QuartzDeskDS datasource in the list of available datasources and make sure it is enabled.

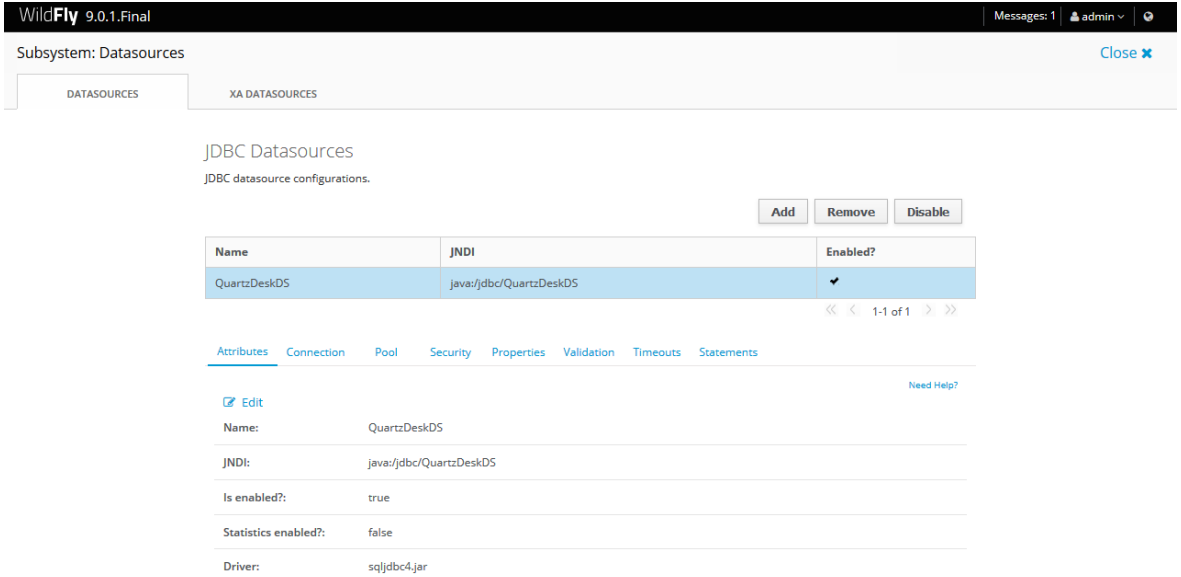

### <span id="page-14-0"></span>4.3.4 **MySQL**

In the Create Datasource dialog, select the MySQL Datasource option.

a pro

š

a,

a.

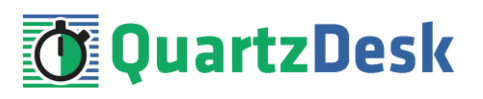

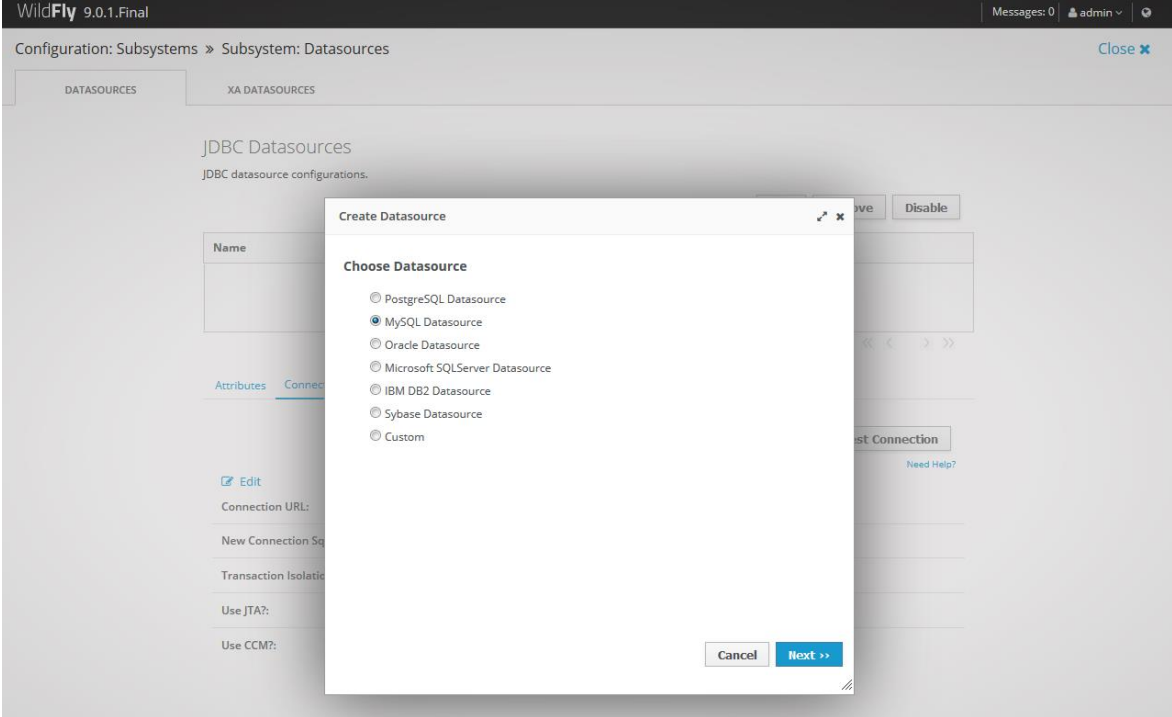

Click Next.

In Step 1/3, enter the following datasource attributes:

Name: QuartzDeskDS JNDI Name: java:/jdbc/QuartzDeskDS

In Step 2/3, select the Detected Driver tab and if the MySQL Server JDBC driver has been properly installed, it should appear in the list of detected drivers.

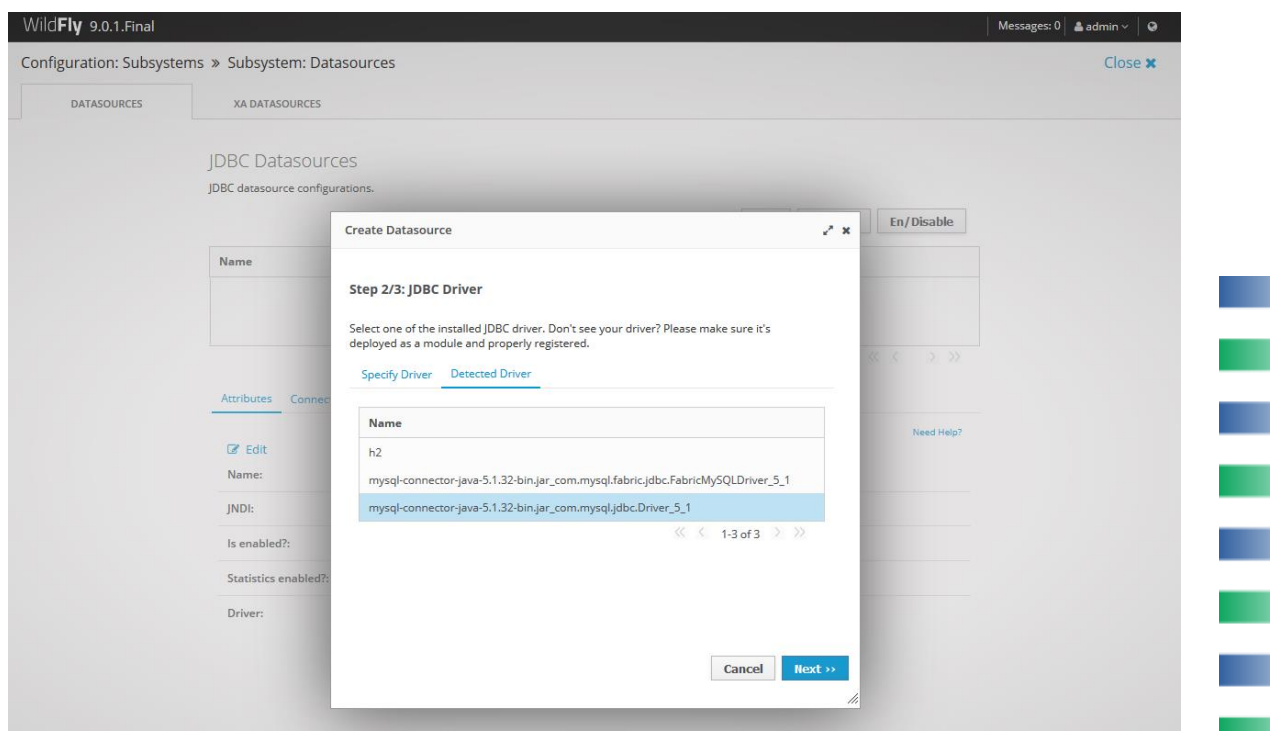

m

m.

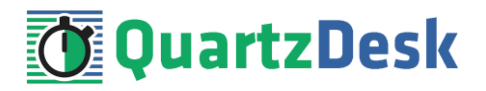

Click Next.

In Step 3/3, enter the following values:

Connection URL: jdbc:mysql://DB\_HOST:DB\_PORT/DB\_NAME Username: DB\_USER Password: DB\_PASSWORD Security Domain: leave empty

Click Done.

Select the registered QuartzDeskDS datasource and modify the datasource configuration under the following tabs:

#### **Pool**

Click the Edit button and enter the following values:

Min Pool Size: 2 Initial Pool Size: 2 Max Pool Size: 10 Prefil: check

Click Save.

#### **Validation**

Click the Edit button and enter the following values:

Valid Connection Checker: org.jboss.jca.adapters.jdbc.extensions.mysql.MySQLValidConnectionChecker

Exception Sorter: org.jboss.jca.adapters.jdbc.extensions.mysql.MySQLExceptionSorter

Click Save.

#### **Statements**

Click the Edit button and enter the following values:

Statement Cache Size: 100

Click Save.

Select the QuartzDeskDS datasource in the list of available datasources and make sure it is enabled.

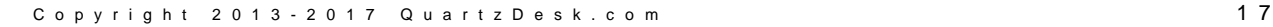

**III** 

i

a.

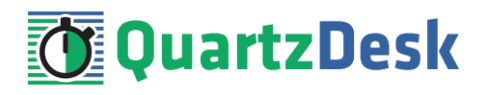

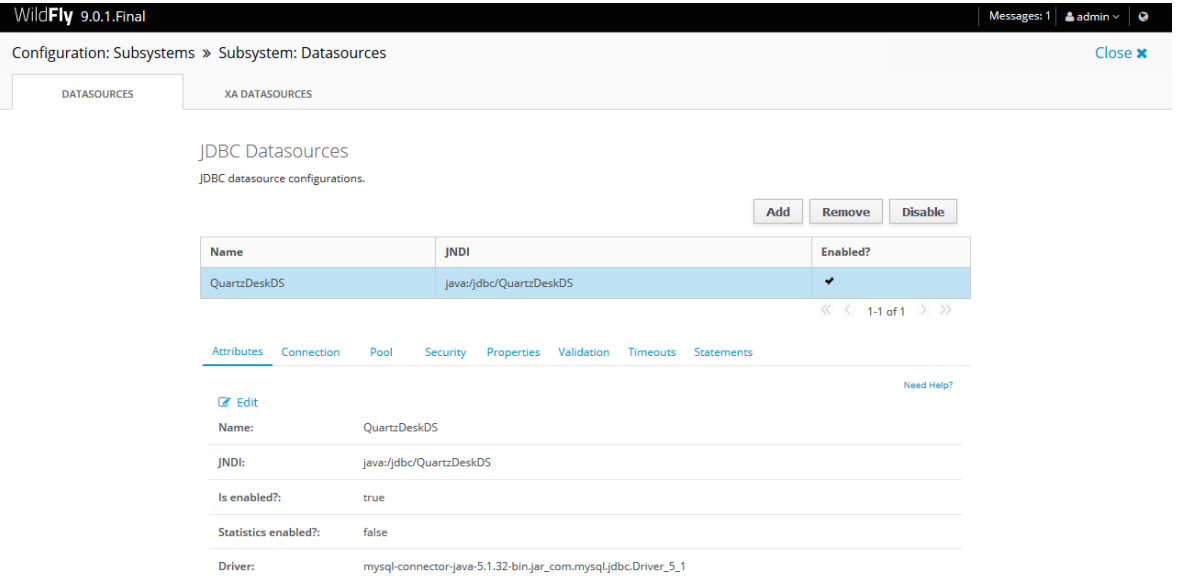

# <span id="page-17-0"></span>4.3.5 **Oracle**

In the Create Datasource dialog, select the Oracle Datasource option.

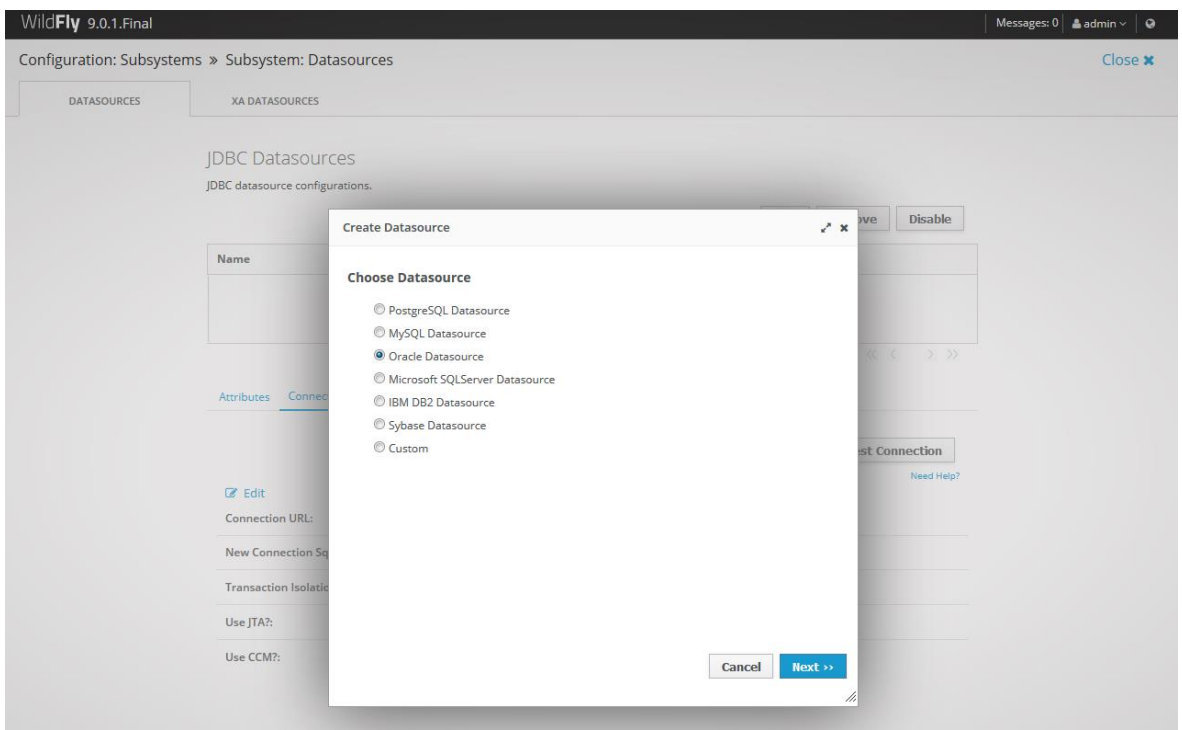

Click Next.

In Step 1/3, enter the following datasource attributes:

Name: QuartzDeskDS JNDI Name: java:/jdbc/QuartzDeskDS

In Step 2/3, select the Detected Driver tab and if the Oracle JDBC driver has been properly installed, it should appear in the list of detected drivers.

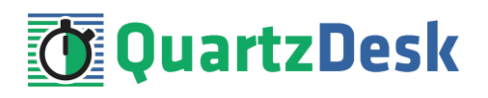

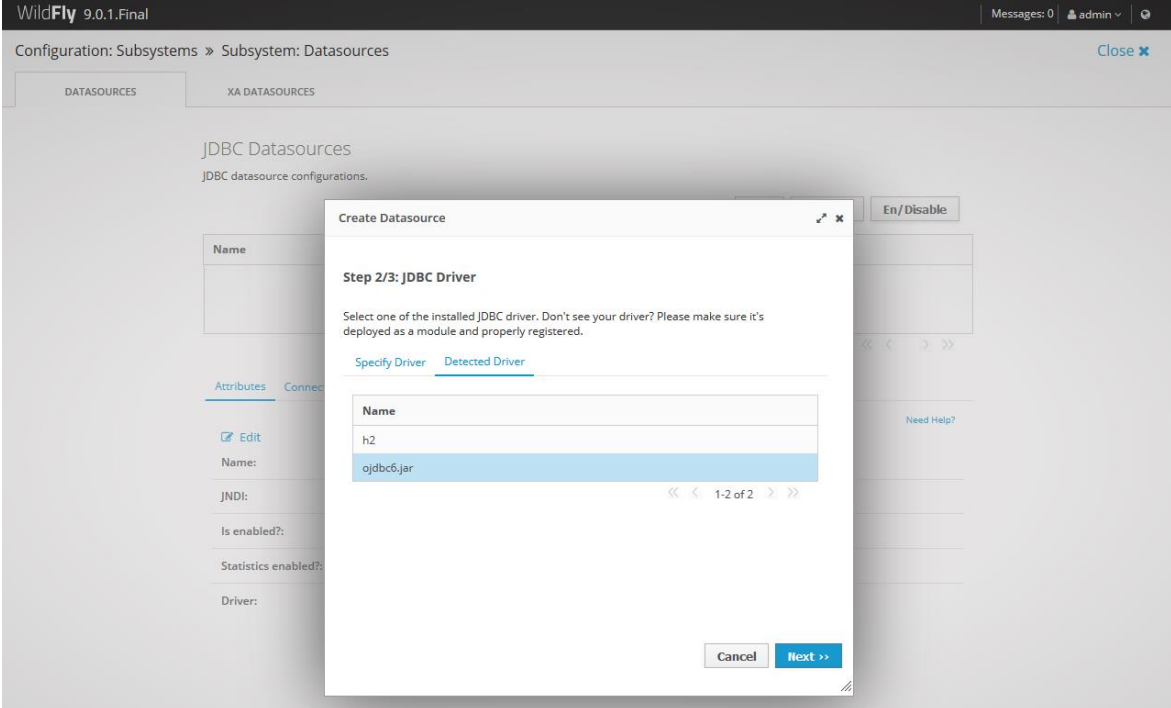

Click Next.

In Step 3/3, enter the following values:

Connection URL: jdbc:oracle:thin:@DB\_HOST:DB\_PORT:ORACLE\_SERVICE\_NAME Username: DB\_USER Password: DB\_PASSWORD Security Domain: leave empty

Click Done.

Select the registered QuartzDeskDS datasource and modify the datasource configuration under the following tabs:

#### **Pool**

Click the Edit button and enter the following values:

Min Pool Size: 2 Initial Pool Size: 2 Max Pool Size: 10 Prefil: check

Click Save.

#### **Validation**

Click the Edit button and enter the following values:

Valid Connection Checker: org.jboss.jca.adapters.jdbc.extensions.oracle.OracleValidConnectionChecker

#### Stale Connection Checker:

org.jboss.jca.adapters.jdbc.extensions.oracle.OracleStaleConnectionChecker

w

i

a pro

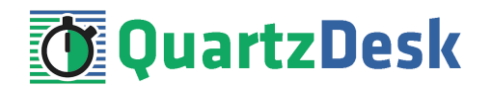

#### Exception Sorter:

org.jboss.jca.adapters.jdbc.extensions.oracle.OracleExceptionSorter

Click Save.

#### **Statements**

Click the Edit button and enter the following values:

Statement Cache Size: 100

Click Save.

Select the QuartzDeskDS datasource in the list of available datasources and make sure it is enabled.

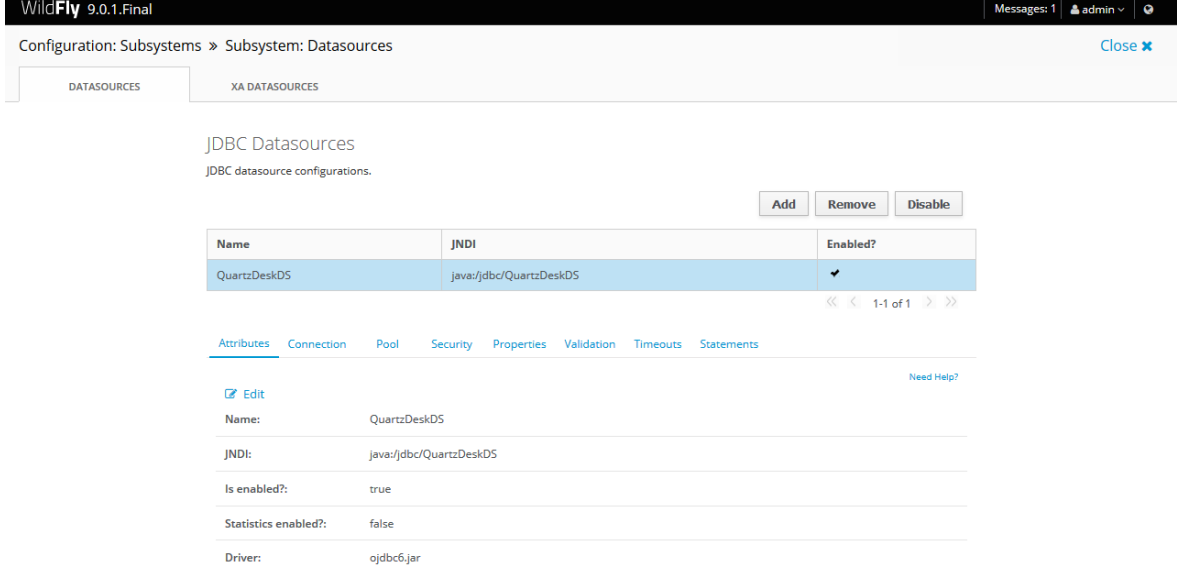

### <span id="page-19-0"></span>4.3.6 **PostgreSQL**

In the Create Datasource dialog, select the PostgreSQL Datasource option.

a pro

i

a.

a pro

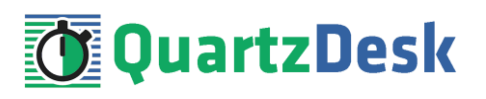

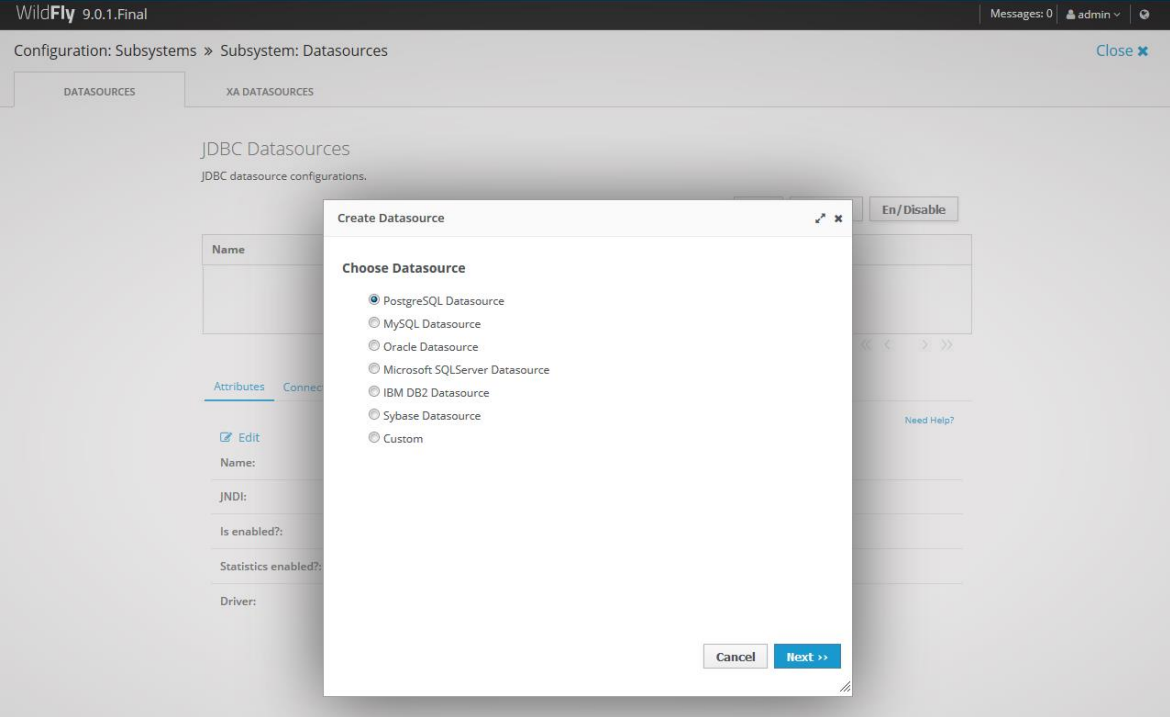

Click Next.

In Step 1/3, enter the following datasource attributes:

Name: QuartzDeskDS JNDI Name: java:/jdbc/QuartzDeskDS

In Step 2/3, select the Detected Driver tab and if the PostgreSQL JDBC driver has been properly installed, it should appear in the list of detected drivers.

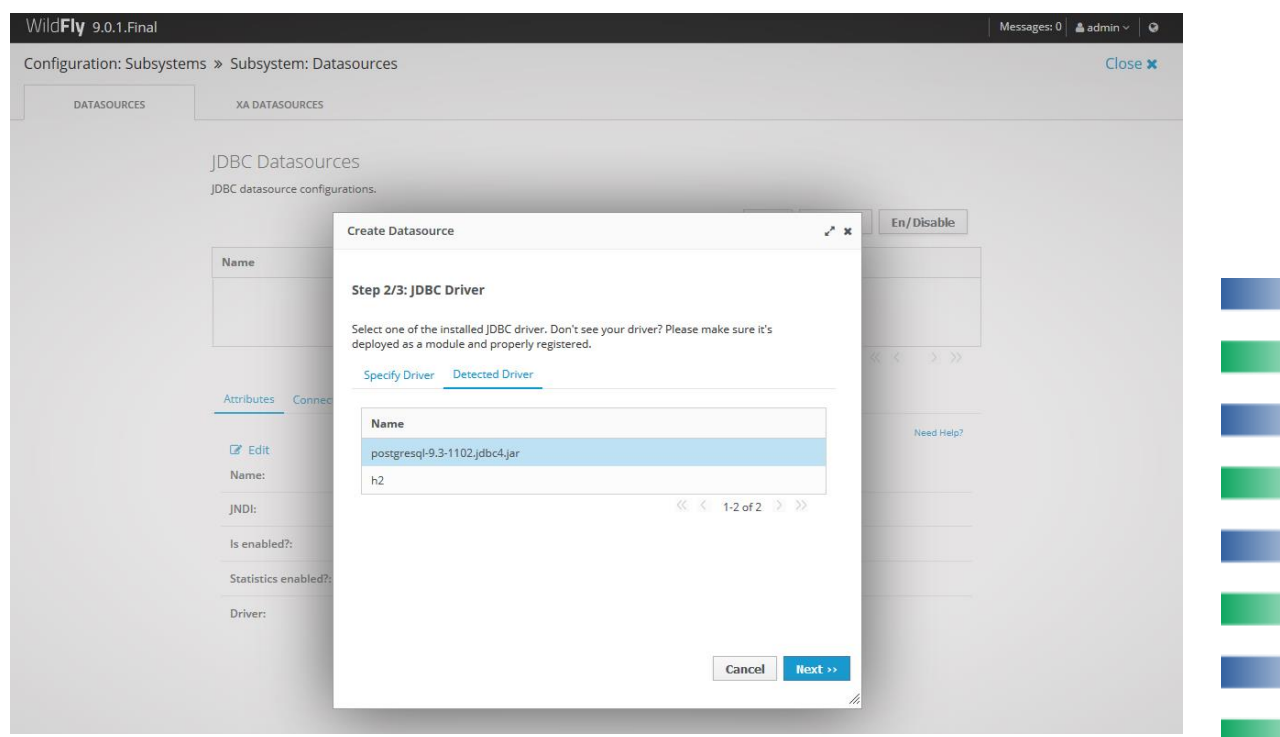

m.

W.

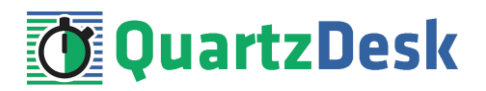

Click Next.

In Step 3/3, enter the following values:

Connection URL: jdbc:postgresql://DB\_HOST:DB\_PORT/DB\_NAME Username: DB\_USER Password: DB\_PASSWORD Security Domain: leave empty

Click Done.

Select the registered QuartzDeskDS datasource and modify the datasource configuration under the following tabs:

#### **Pool**

Click the Edit button and enter the following values:

Min Pool Size: 2 Initial Pool Size: 2 Max Pool Size: 10 Prefil: check

Click Save.

#### **Properties**

Add the following properties:

Key: applicationName Value: QuartzDesk

#### **Validation**

Click the Edit button and enter the following values:

Valid Connection Checker: org.jboss.jca.adapters.jdbc.extensions.postgres.PostgreSQLValidConnectionChecker

Exception Sorter: org.jboss.jca.adapters.jdbc.extensions.postgres.PostgreSQLExceptionSorter

Click Save.

**Statements** Click the Edit button and enter the following values:

Statement Cache Size: 100

Click Save.

Select the QuartzDeskDS datasource in the list of available datasources and make sure it is enabled.

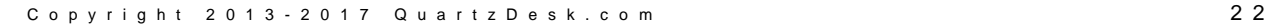

w

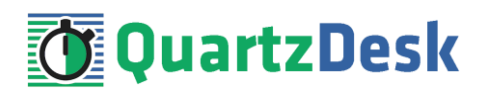

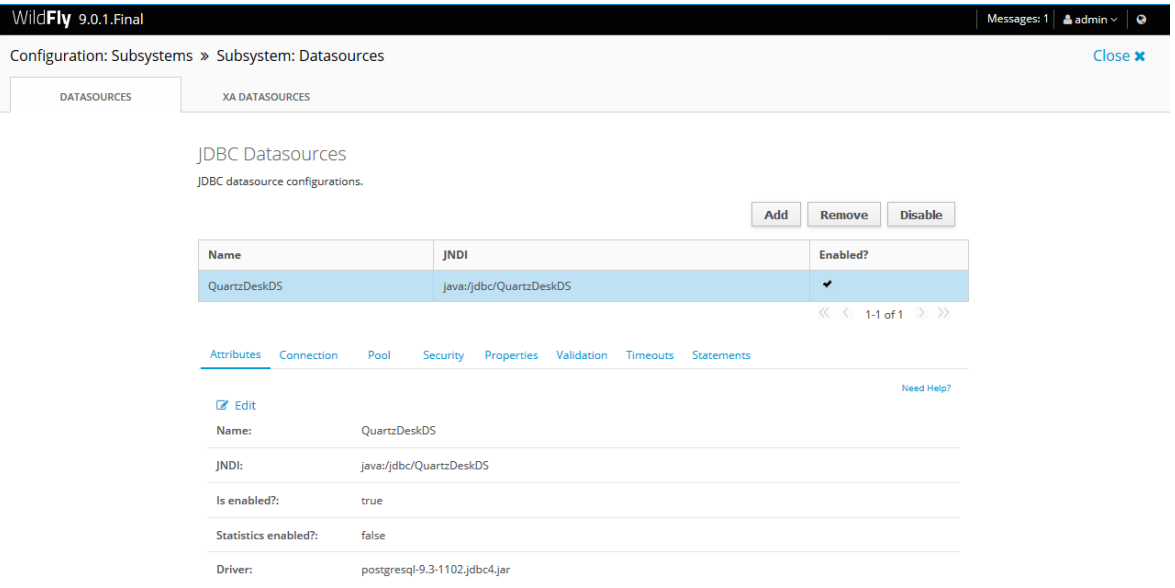

### <span id="page-22-0"></span>**4.4 Test JDBC Datasource**

Select the registered QuartzDeskDS datasource and open the Connection tab and click the Test Connection button.

If the connection test is successful, a dialog with "Successfully created JDBC connection" message is displayed.

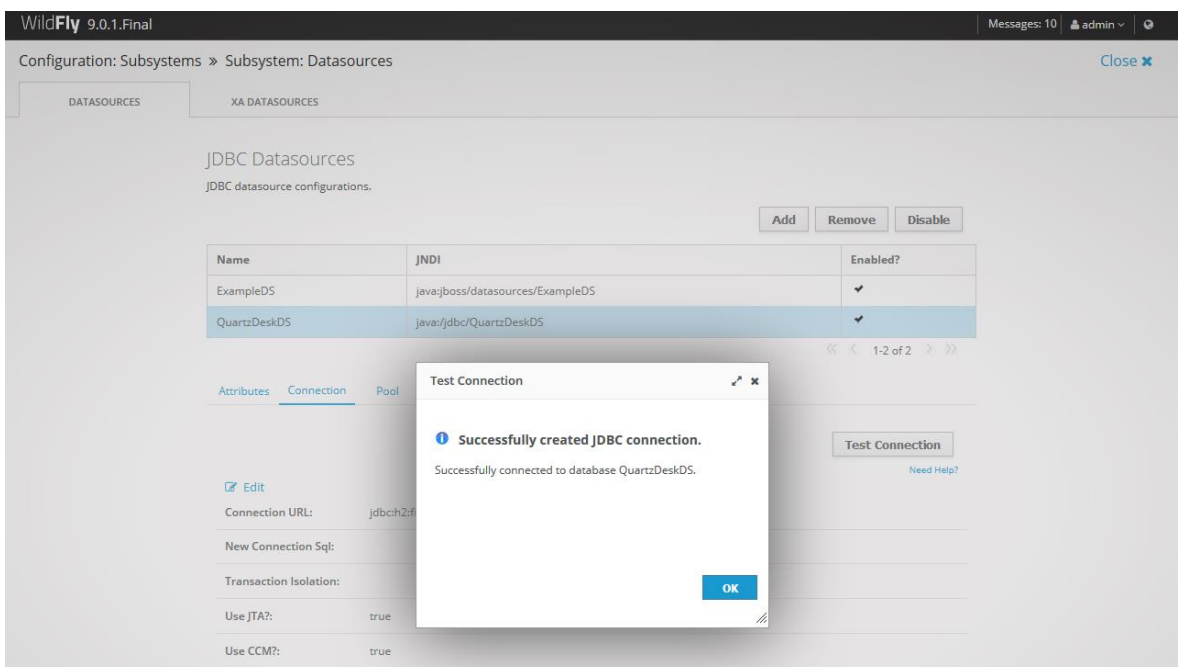

If the connection test fails, an error dialog appears and the error is logged in the WFAS log (WFAS\_INSTALL\_ROOT/WFAS\_CONFIG/log/server.log).

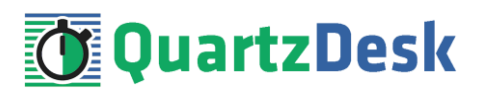

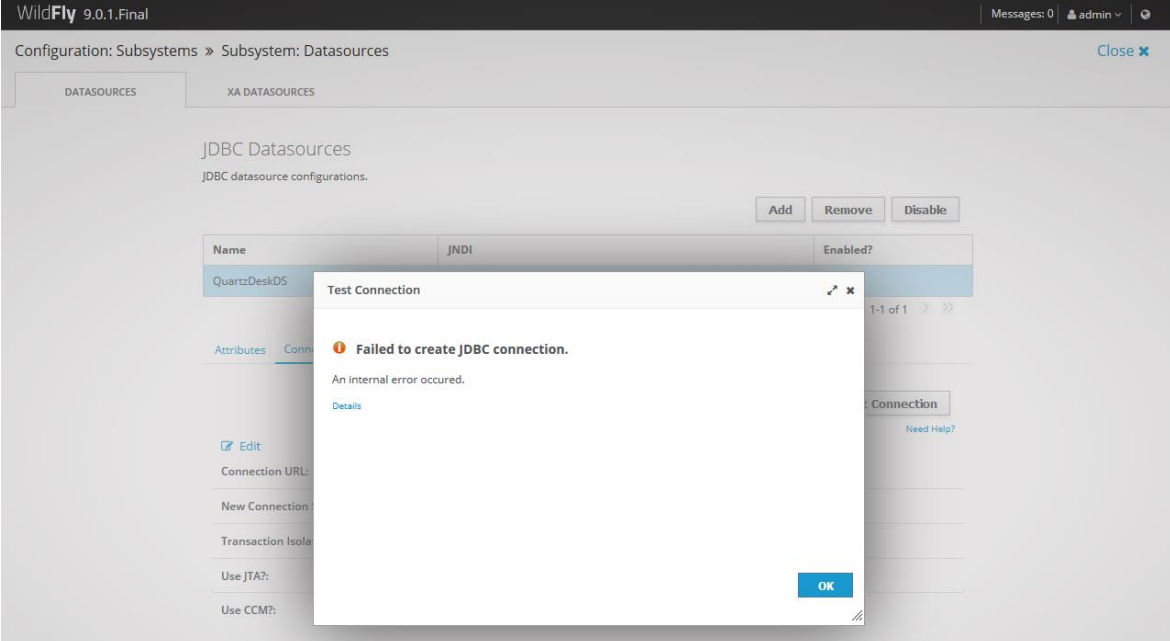

# <span id="page-23-0"></span>**4.5 Application Work Directory**

Create QuartzDesk work directory (WORK\_DIR) anywhere on the local file system. The directory must be readable and writeable by the user the JAS process is running under.

Copy your QuartzDesk license key file (license.key) to WORK DIR.

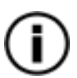

You can obtain a free 30-day trial license key at [www.quartzdesk.com](http://www.quartzdesk.com/) (open the Try / Purchase menu).

Open the QuartzDesk web application archive (quartzdesk-web-x.y.z.war) and copy all files from the extras/work directory into WORK\_DIR.

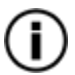

If you cannot open the WAR file directly, rename it to \*.zip. Do not forget to rename the file back to \*.war once you have extracted the required files.

In the following figure you can see an example of a QuartzDesk work directory correctly set up on a Microsoft Windows machine.

i

**TELEVISION** 

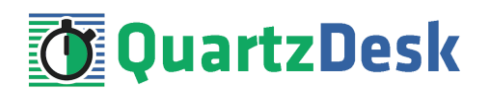

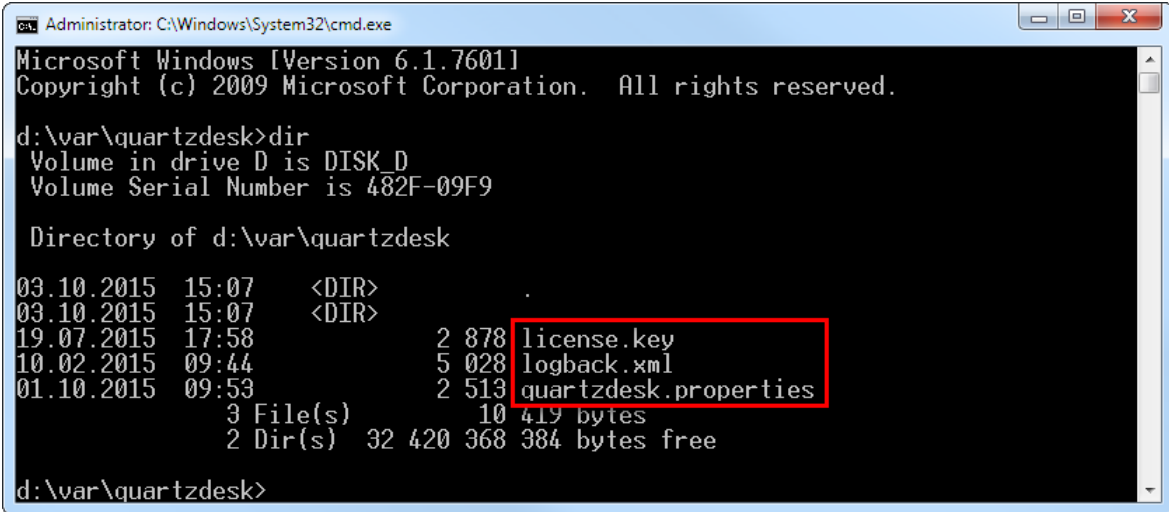

In WFAC go to Configuration  $\rightarrow$  System Properties  $\rightarrow$  View. Click the Add button to add a new boot-time system property:

Name: quartzdesk.work.dir Value: WORK\_DIR

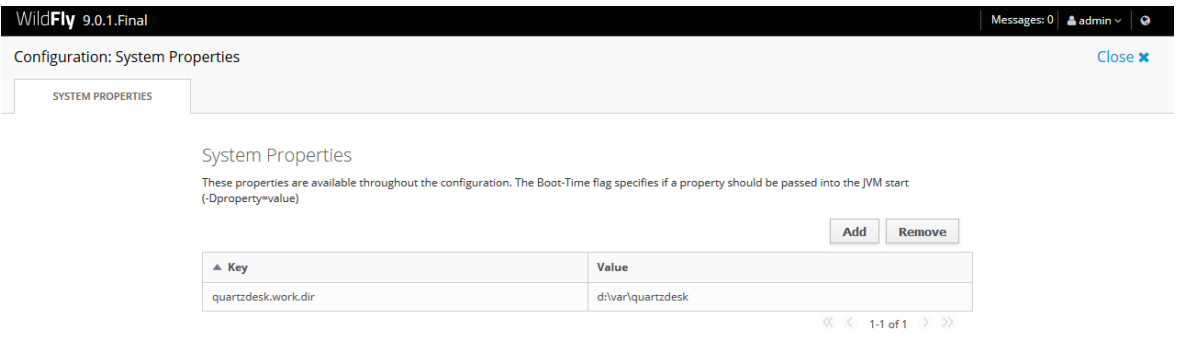

# <span id="page-24-0"></span>**4.6 Application Configuration**

Open the QuartzDesk configuration file WORK DIR/quartzdesk.properties.

Based on the type and version of the database created in step [4.1,](#page-6-1) change the value of the db.profile configuration property according to the following table.

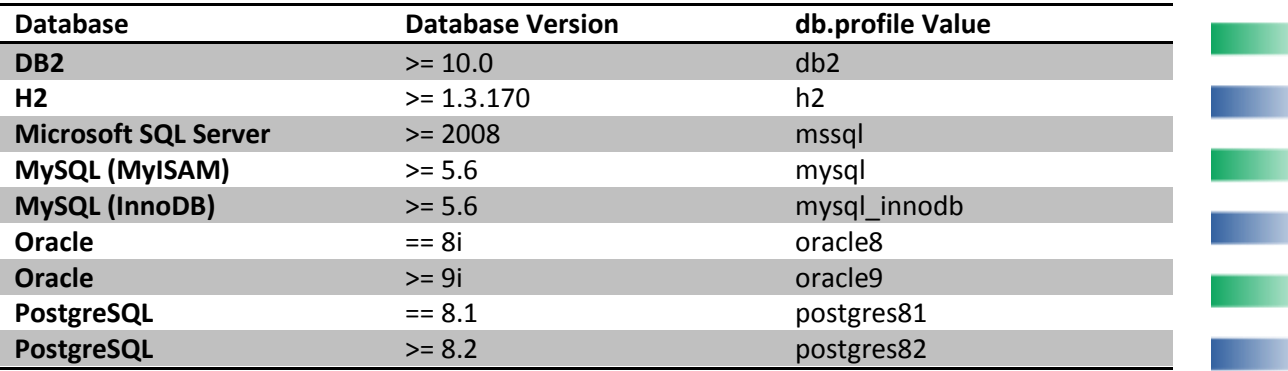

Optionally, you can adjust the QuartzDesk logging parameters by editing the WORK\_DIR/logback.xml configuration file. The default sample logback.xml configuration

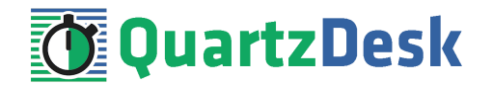

file makes QuartzDesk log under the WORK DIR/logs directory that is automatically created when QuartzDesk starts. Please refer to the [Logback Manual](http://logback.qos.ch/manual/configuration.html) for Logback configuration details.

# <span id="page-25-0"></span>**4.7 Security**

QuartzDesk supports the HTTP/S Basic authentication scheme to authenticate users who access the application. To configure application security, perform the following two steps:

### <span id="page-25-1"></span>4.7.1 **Add Users**

The QuartzDesk web application defines the following security roles that are required to access various parts of the application.

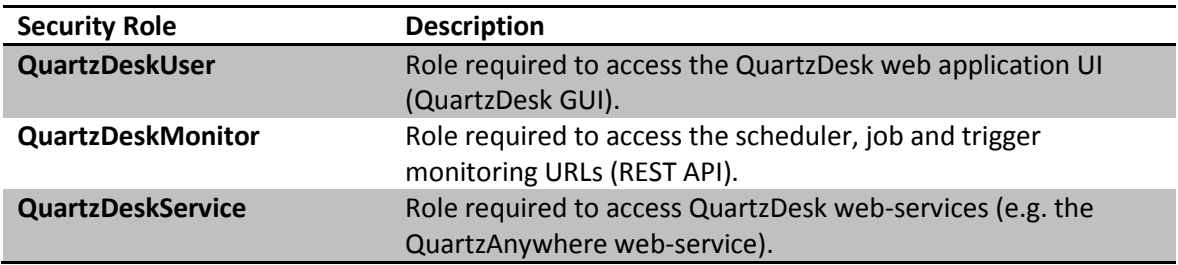

Before registering QuartzDesk web application users in JBoss, create a new WFAS INSTALL ROOT/WFAS CONFIG/configuration/quartzdeskusers.properties file with the following contents:

```
#
# Properties declaration of users for the realm 'QuartzDeskRealm'.
#
# Users can be added to this properties file at any time, updates 
# after the server has started will be automatically detected.
#
# The format of this realm is as follows: -
# username=HEX( MD5( username ':' realm ':' password))
#
# A utility script is provided which can be executed from the bin 
# folder to add the users:
#
# -Linux
# bin/add-user.sh
#
# - Windows
# bin\add-user.bat
#
#$REALM_NAME=QuartzDeskRealm$
#
```
Now you can add new QuartzDesk users by running the following command:

#### **Windows**

```
WFAS INSTALL ROOT\bin\add-user.bat -a -up
WFAS INSTALL ROOT\WFAS CONFIG\configuration\quartzdesk-
users.properties -r QuartzDeskRealm
```
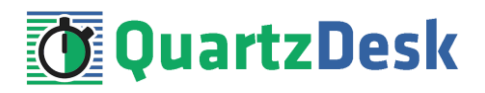

#### **Unix / Linux**

WFAS INSTALL ROOT/bin/add-user.sh -a -up WFAS\_INSTALL\_ROOT/WFAS\_CONFIG/configuration/quartzdeskusers.properties -r QuartzDeskRealm

When prompted, enter the following values:

**Enter the details of the new user to add. Using realm 'QuartzDeskRealm' as discovered from the existing property files. Username:** <username> Password: <password> **Re-Enter Password:** <password> **About to add user '<username>' for realm 'QuartzDeskRealm' Is this correct yes/no?** Enter: yes **Is this new user going to be used for one AS process to connect to another AS process? e.g. for a slave host controller connecting to the master or for a Remoting connection for server to server EJB calls. yes/no?** Enter: no

This is an example of adding a new user with the username of 'quartzdesk':

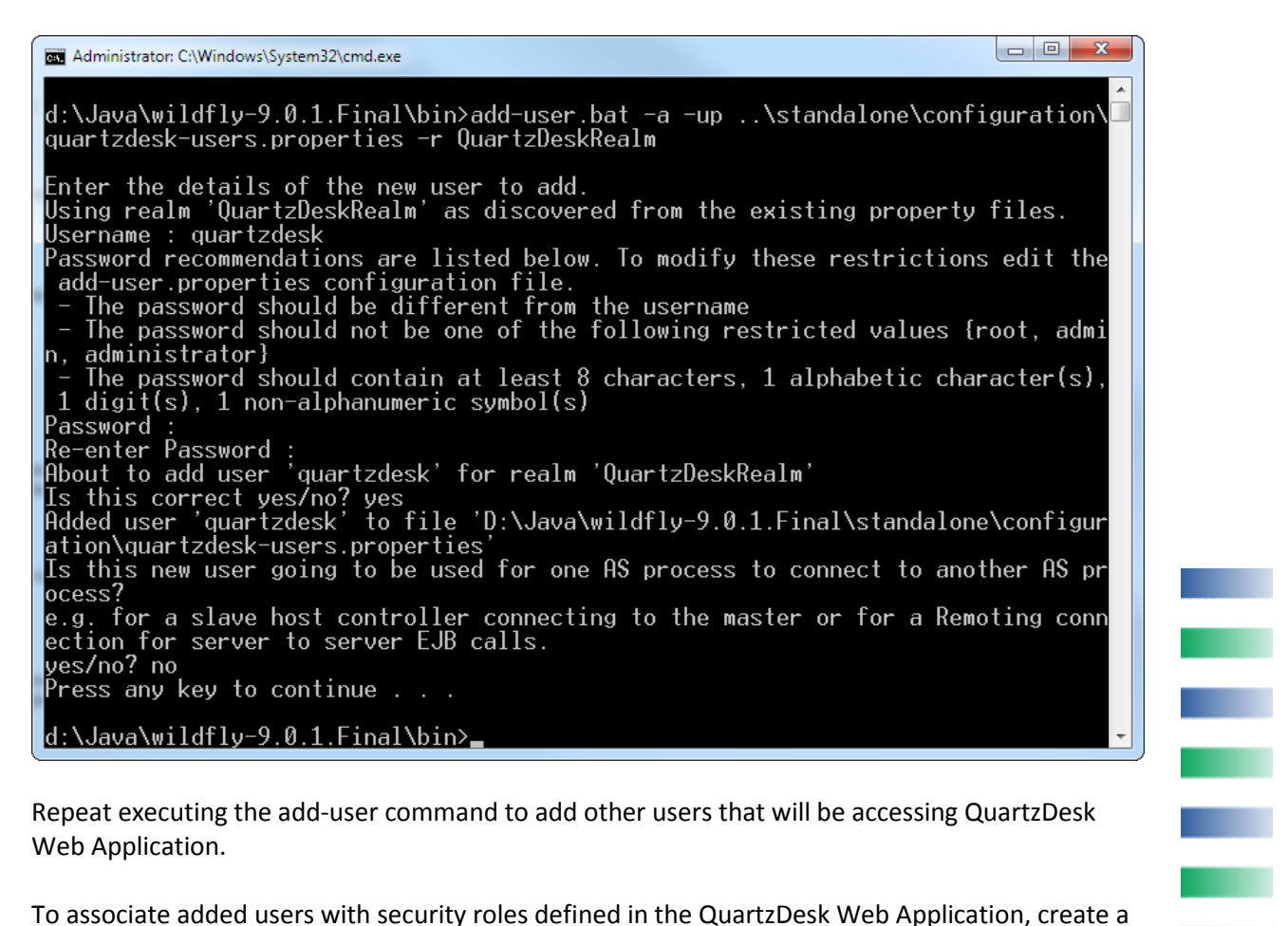

Repeat executing the add-user command to add other users that will be accessing QuartzDesk Web Application.

To associate added users with security roles defined in the QuartzDesk Web Application, create a new WFAS\_INSTALL\_ROOT/WFAS\_CONFIG/configuration/quartzdeskroles.properties file with the following contents:

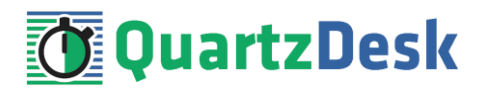

# # Properties declaration of users roles for the realm 'QuartzDeskRealm'. # # Users can be added to this properties file at any time, updates after # the server has started will be automatically detected. # # The format of this file is as follows: - # username=role1,role2,role3 # # The following illustrates how quartzdesk user can be assigned all three # QuartzDesk Web Application security roles: # #quartzdesk=QuartzDeskUser,QuartzDeskService,QuartzDeskMonitor

Edit the created WFAS\_INSTALL\_ROOT/WFAS\_CONFIG/configuration/quartzdeskroles.properties file and use the documented syntax to associate individual QuartzDesk users with QuartzDesk Web Application security roles.

### <span id="page-27-0"></span>4.7.2 **Create Security Domain**

#### **WFAS 8.x:**

In WFAC go to Configuration  $\rightarrow$  Security  $\rightarrow$  Security Domains and click the Add button.

#### **WFAS 9.x, 10.x:**

In WFAC go to Configuration  $\rightarrow$  Subsystems  $\rightarrow$  Security  $\rightarrow$  Security Domain and click the Add button.

In the New Security Domain dialog, enter the following values: Name: quartzdesk Cache Type: [leave empty]

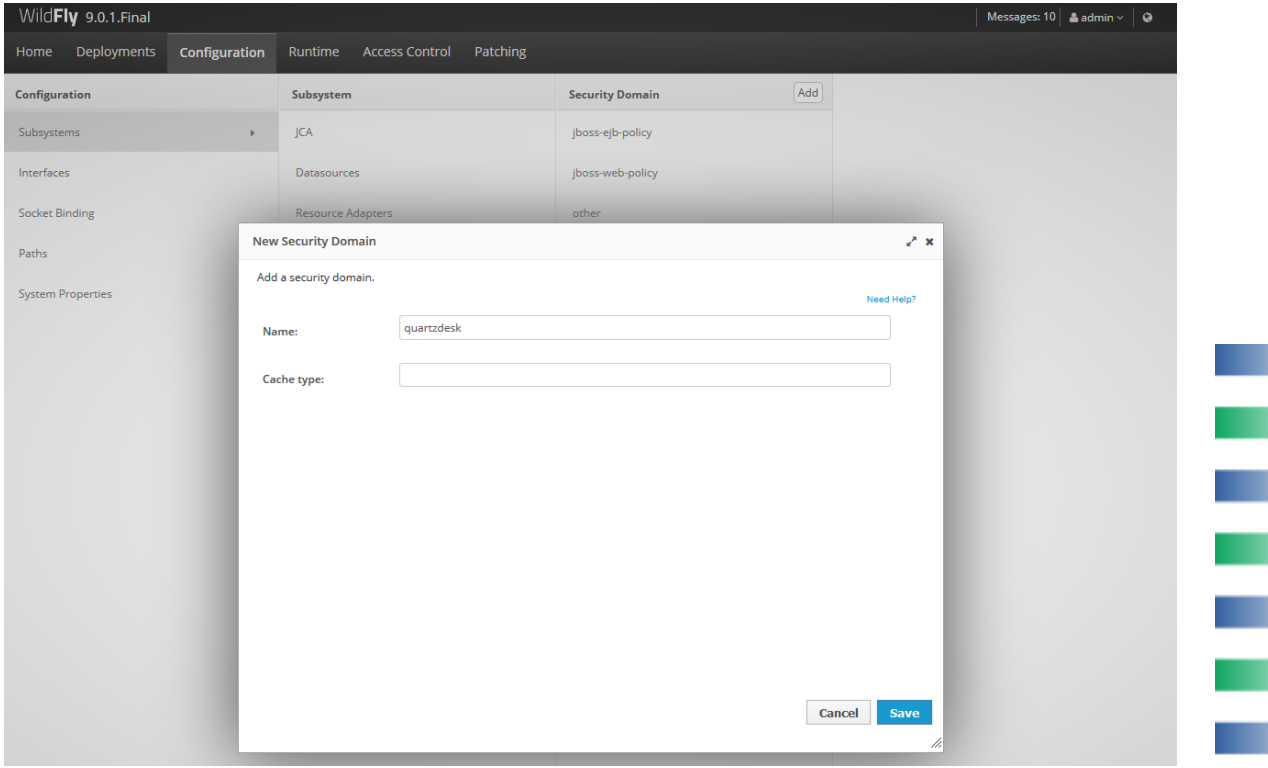

#### Click Save.

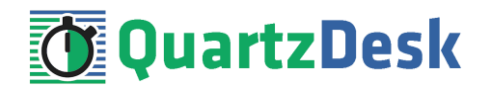

A new security domain should be created and present in the table listing the available security domains.

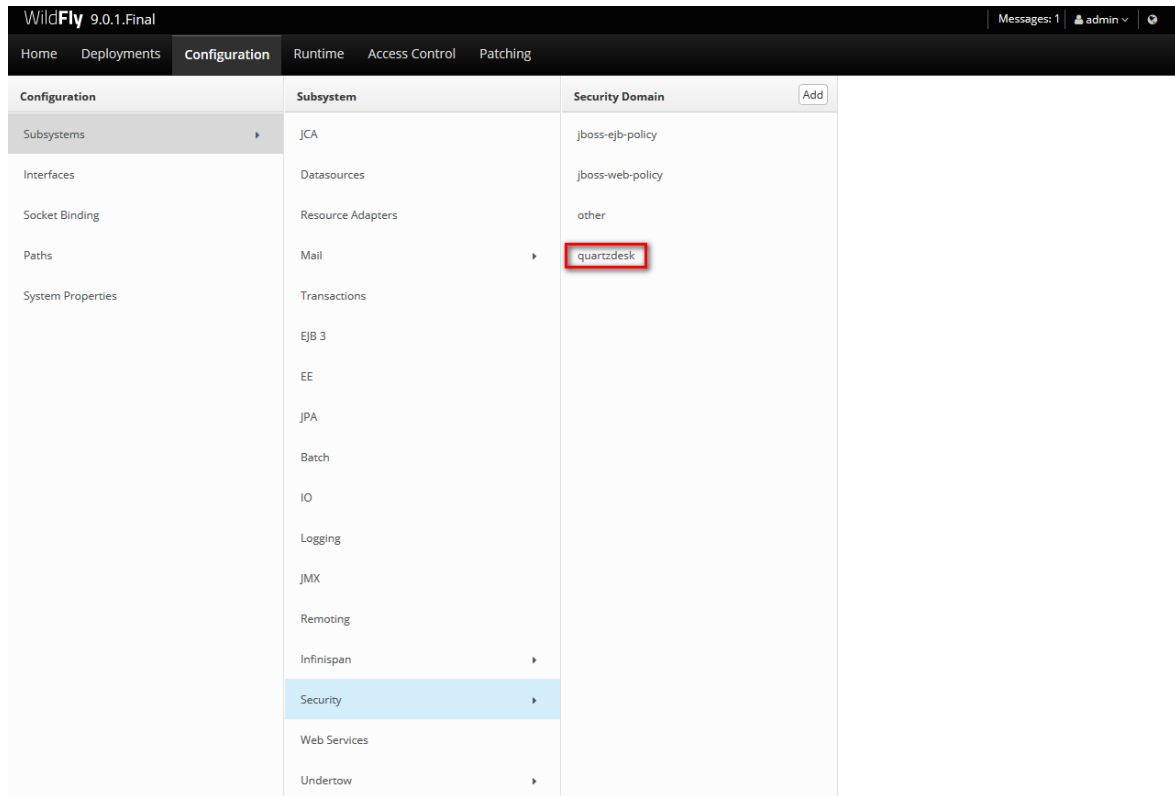

Select the created security domain and click on the View button next to it.

Click on the Add button to add a new login module to the security domain. Enter the following values:

Name: RealmUsersRoles Code: RealmUsersRoles Flag: required

İ

×.

**START** 

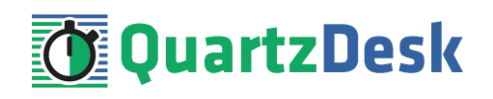

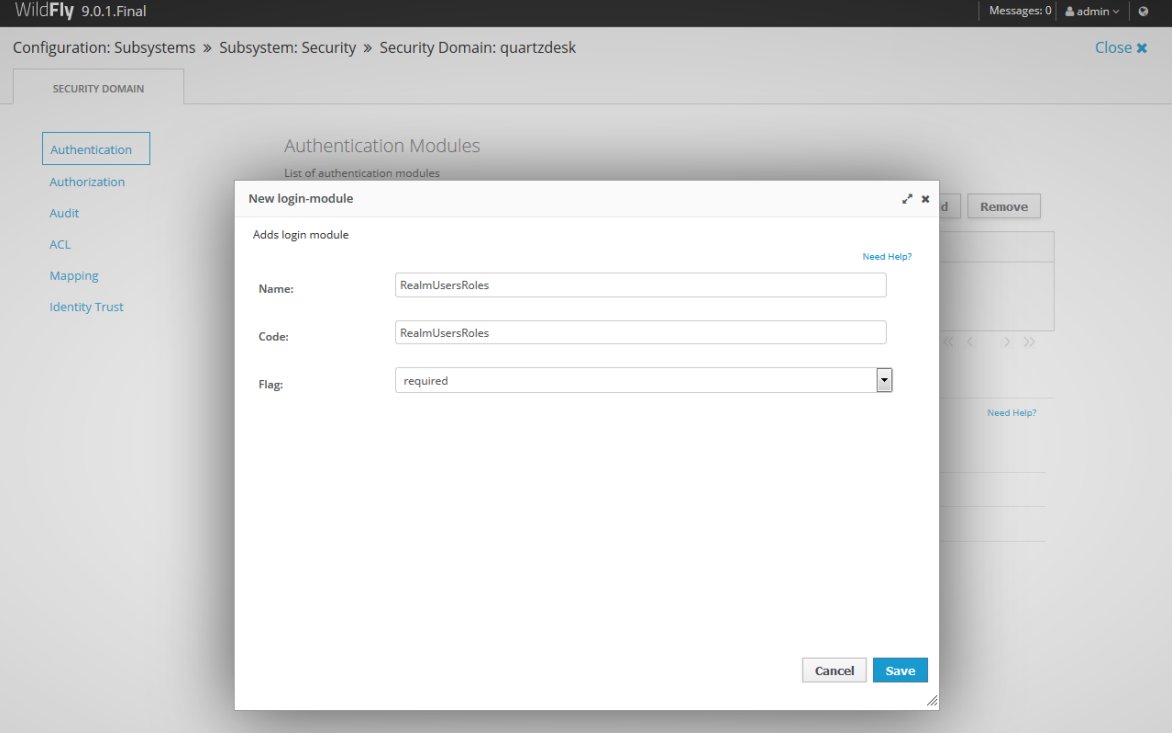

#### Click Save.

The RealmUsersRoles login module should now be present in the list of security domain's login modules.

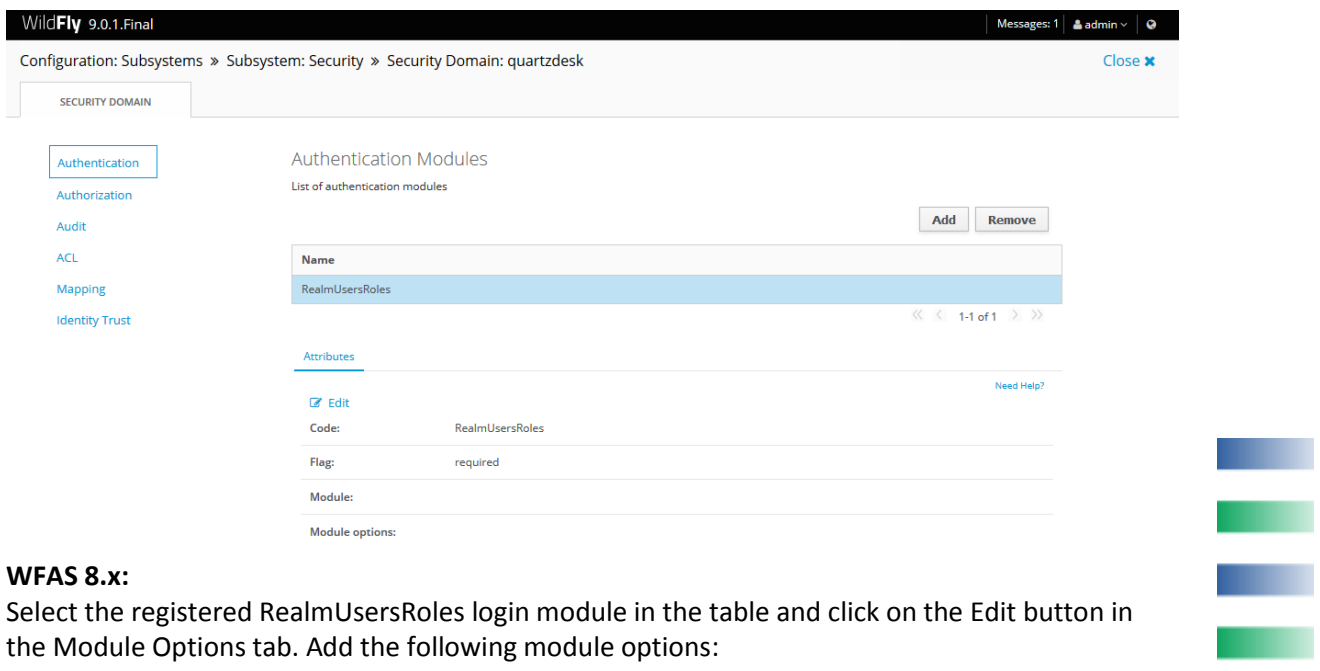

#### Module options:

#### **WFAS 8.x:**

Select the registered RealmUsersRoles login module in the table and click on the Edit button in the Module Options tab. Add the following module options:

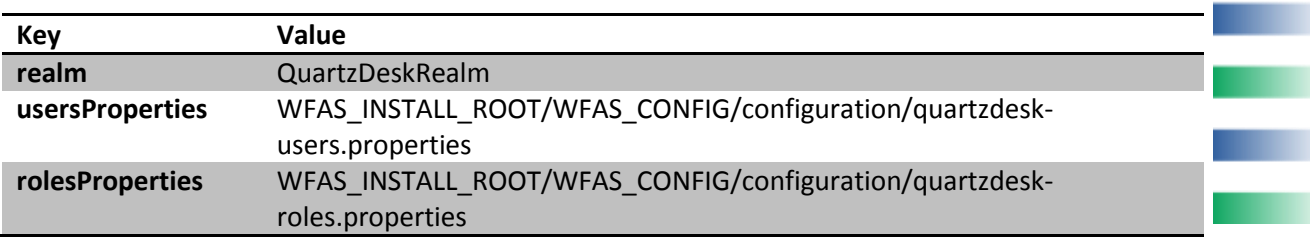

a pr

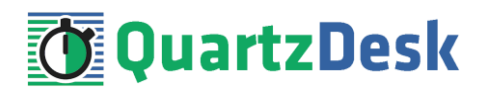

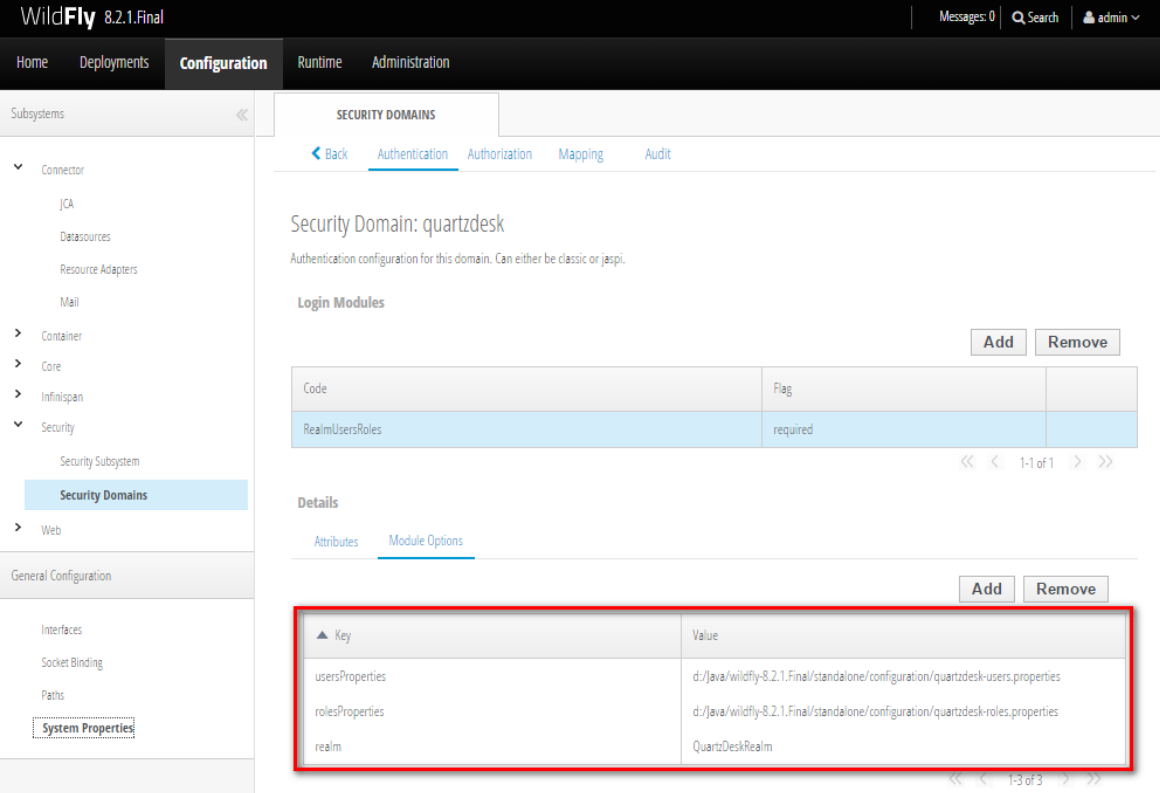

#### **WFAS 9.x, 10.x:**

Select the registered RealmUsersRoles login module in the table and click on the Edit button in the Attributes tab. Add the following module options to the Module options text area:

realm=QuartzDeskRealm

usersProperties=WFAS\_INSTALL\_ROOT/WFAS\_CONFIG/configuration/quartzdeskusers.properties

rolesProperties=WFAS\_INSTALL\_ROOT/WFAS\_CONFIG/configuration/quartzdesk-roles.properties

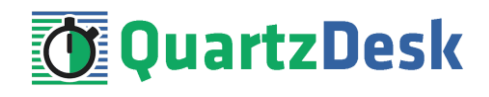

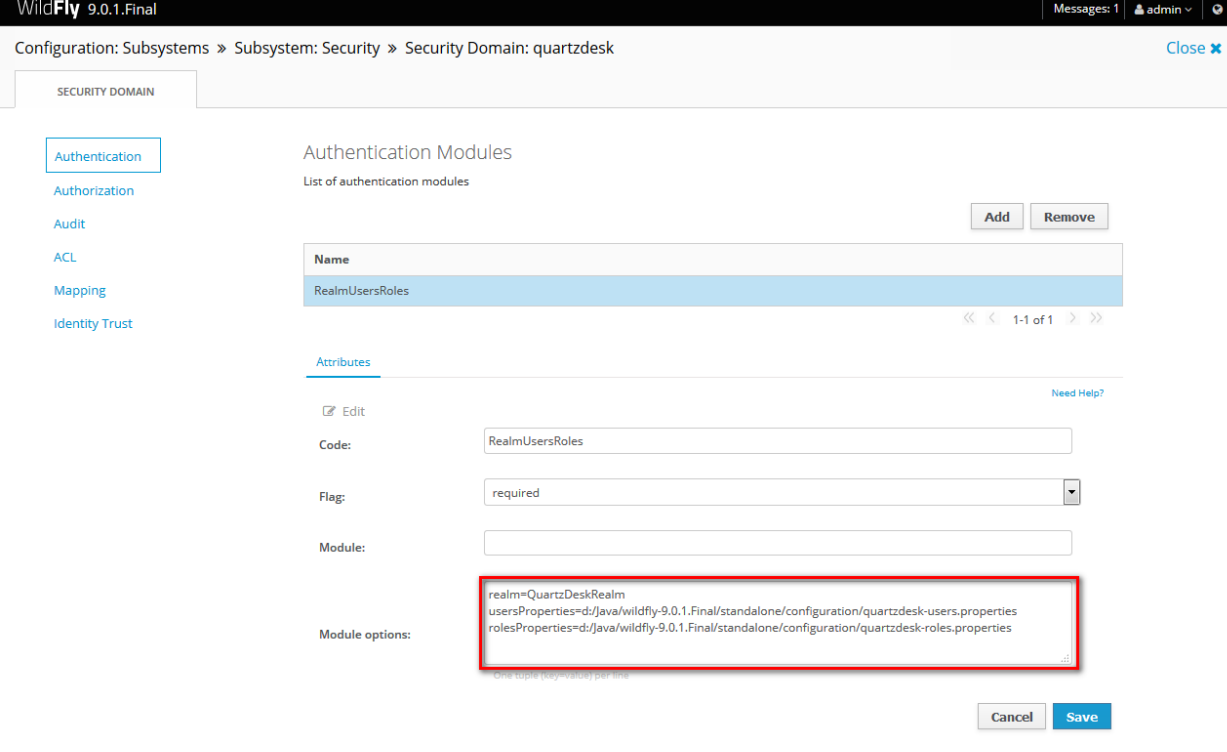

Click Save.

<span id="page-31-0"></span>Restart WFAS for the changes to take effect.

## **4.8 Deploy Application**

In WFAC go to Deployments and click the Add button. In the Add Deployment dialog select the "Upload a new deployment" option.

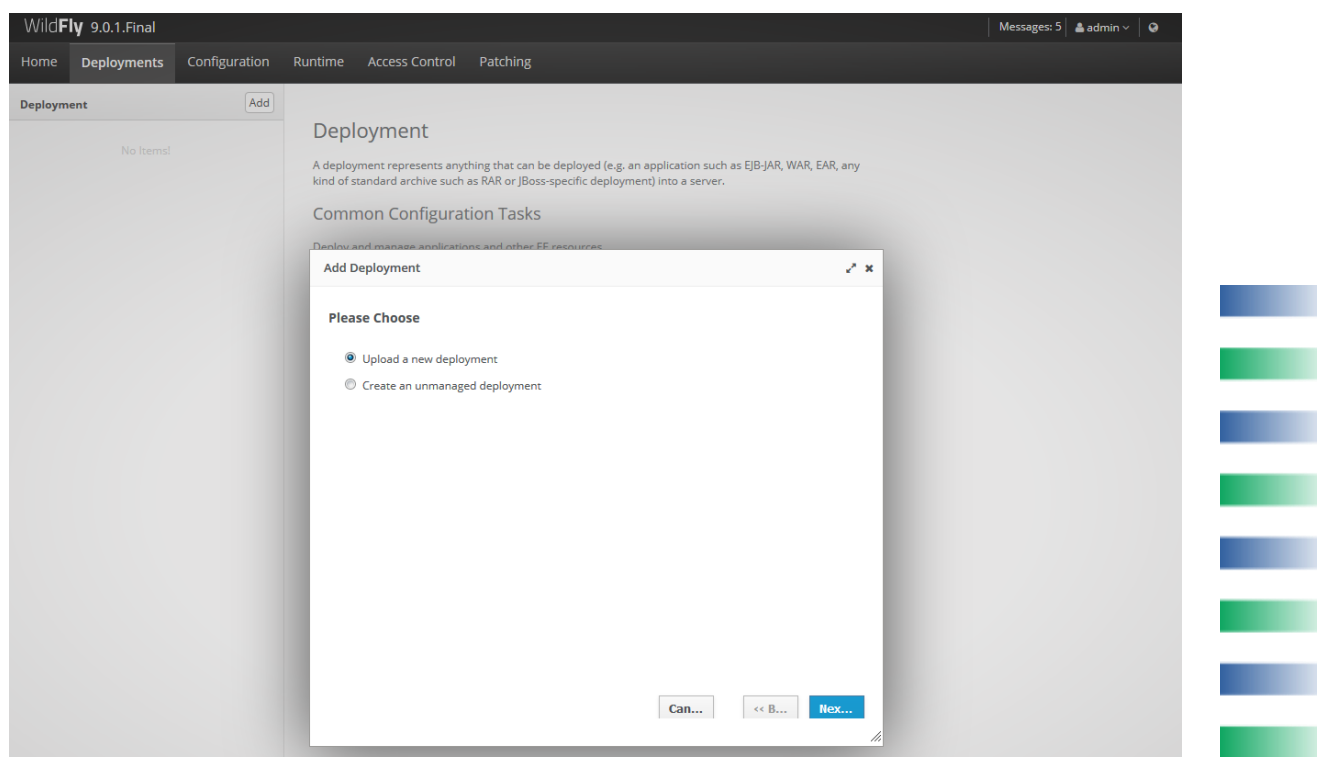

n.

m

Ш

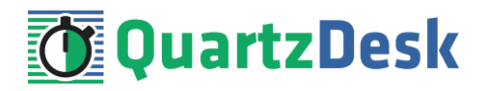

Click Next.

Click on the Choose File button to select the quartzdesk-web-x.y.z.war file. Click Next.

In the next step, make no changes and click Finish.

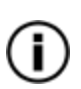

The WildFly deployment descriptor packaged in the application sets the QuartzDesk web application context root to /quartzdesk. Therefore, there is no need to modify deployment names.

Deployed quartzdesk-web-x.y.z.war file should appear in the list of deployments.

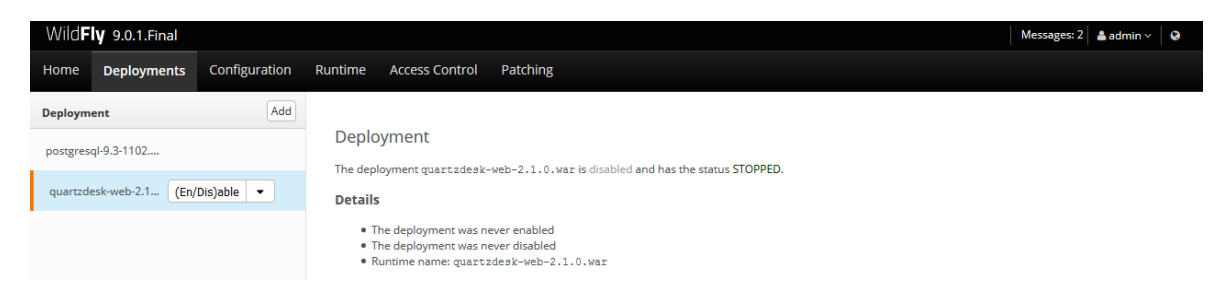

# <span id="page-32-0"></span>**4.9 Start Application**

In WFAC go to Deployments, select the QuartzDesk web application and click on the (En/Dis)able button to enable the application. Confirm this action in a dialog window that opens and wait for the action to complete.

The application should be starting now.

```
Monitor the WFAS server.log log file under 
WFAS_INSTALL_ROOT/WFAS_CONFIG/logs for errors and wait for the application start
operation to complete.
```
You can safely ignore the following warning messages:

```
2015-09-29 14:41:38,997 WARN [org.jboss.as.server.deployment] 
(MSC service thread 1-2) WFLYSRV0059: Class Path entry 
lib/quartzdesk-api-2.1.0-SNAPSHOT.jar in /d:/Java/wildfly-
9.0.1.Final/bin/content/quartzdesk-web-2.1.0.war does not point 
to a valid jar for a Class-Path reference.
```
Check the QuartzDesk web application logs (by default in the  $WORK$  DIR/logs directory) for errors.

If there are no errors, point your browser to

[http://WFAS\\_HTTP\\_HOST:WFAS\\_HTTP\\_PORT/quartzdesk](http://WFAS_HTTP_HOST:WFAS_HTTP_PORT/quartzdesk) and verify that the QuartzDesk web application works.

i

u.

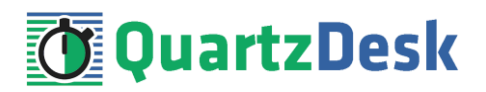

# <span id="page-33-0"></span>**5. Upgrading**

# <span id="page-33-1"></span>**5.1 Stop Existing Application**

In WFAC go to Deployments, select the QuartzDesk web application and click on the (En/Dis)able button to disable the application. Confirm this action in a dialog window that opens and wait for the action to complete.

The application should be stopping now.

Monitor the WFAS server.log log file under WFAS\_INSTALL\_ROOT/WFAS\_CONFIG/logs for errors and wait for the application stop operation to complete.

# <span id="page-33-2"></span>**5.2 Backup**

Backup the QuartzDesk database. We recommend performing a **full database backup**.

Backup the contents of the QuartzDesk work directory.

Make sure you have the WAR file of the existing QuartzDesk web application.

Store the backup files in a safe place so you can restore the existing QuartzDesk web application version if the need arises.

# <span id="page-33-3"></span>**5.3 Remove Existing Application**

In WFAC go to Deployments, select the deployed QuartzDesk web application. Click on the down arrow in the (En/Dis)able button and select the Remove menu option. Confirm this action in a dialog window that opens and wait for the action to complete.

<span id="page-33-4"></span>Upon successful removal, the QuartzDesk web application disappears from the Deployment list.

### **5.4 Deploy New Application**

Deploy the new version of the QuartzDesk web application by following the deployment steps outlined i[n 4.8.](#page-31-0)

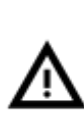

Some WFAS releases contain a bug that prevents the application server from invalidating and recompiling the JSP cache of redeployed web applications. Therefore, we recommend that you to stop the WFAS instance and manually purge the QuartzDesk web application JSP cache located at WFAS\_INSTALL\_ROOT/WFAS\_CONFIG/tmp/quartzdesk $web-x.y.z$  Once the cache has been purged, start the WFAS instance.

# <span id="page-33-5"></span>**5.5 Start New Application**

Start the new QuartzDesk web application by following the steps outlined in [4.9.](#page-32-0)

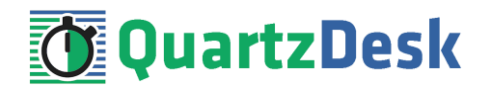

Check the version number of the deployed QuartzDesk web application to make sure the application has been successfully upgraded. For details on how to find out the version number of a deployed QuartzDesk web application, please refer to our FAQs at [www.quartzdesk.com](http://www.quartzdesk.com/) (click Support  $\rightarrow$  FAQs and search for "find out version").

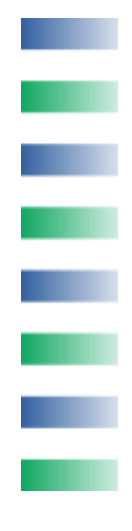

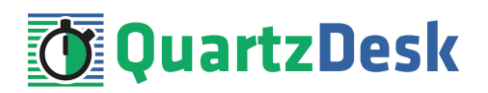

# <span id="page-35-0"></span>**6. Cluster Deployment Notes**

When deploying the QuartzDesk web application to a JBoss cluster you need to follow the configuration steps described in preceding chapters. In addition to these, there are several extra configuration steps that must be performed for a cluster deployment.

# <span id="page-35-1"></span>**6.1 HTTP Session Replication and Affinity**

QuartzDesk web application makes use of HTTP sessions and to store some short-lived and userspecific data. To achieve high-availability (HA), it is necessary to make the session data available on all application cluster members so that when one cluster member becomes unavailable, the remaining cluster members can take over and handle user requests without the user noticing any service interruption. To make the session data available on all application cluster members, the HTTP session replication process must be enabled on the cluster.

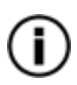

The amount of data stored by QuartzDesk web application in an HTTP session is kept at the absolute minimum to reduce the session replication overhead. The total size of data stored in the session does not exceed 1KB.

When configuring session replication, we recommend that you also enable session affinity (stickysessions) on the load-balancer so that all user requests are preferably passed to the JBoss instance that handled the first user request that established the session.

Please refer to the JBoss and load-balancer documentation for details on how to configure session replication and session affinity because the actual steps may vary depending on the JBoss cluster topology and configuration.

# <span id="page-35-2"></span>**6.2 Shared Work Directory**

We recommend that you put the QuartzDesk work directory, described in chapte[r 4.3,](#page-6-3) on a shared drive and make this work directory available to all cluster members. Not only does this make application and configuration upgrading easier, it is actually requited by all "Save" (for example, Save Log, Save Chart etc.) actions provided by the QuartzDesk web application GUI. These actions trigger two subsequent HTTP requests where the first request prepares the data and stores it in the WORK DIR/tmp directory and the second request downloads the data and makes the browser open the Save As dialog.

During a fail-over or if the session affinity is not enabled, it can easily happen that the first request is handled by cluster member A and the second request is handled by cluster member B. If A and B are not configured to use the same WORK DIR/tmp directory, then B will fail to serve the data prepared by A during the preceding request because the data will not be found.

# <span id="page-35-3"></span>**6.3 Logging Configuration**

If you set up your cluster to use a shared QuartzDesk web application work directory, as described in the previous chapter, you will need to edit the QuartzDesk web application logging configuration file WORK\_DIR/logback.xml and decide where QuartzDesk web application instances running on individual cluster members should log. There are two options:

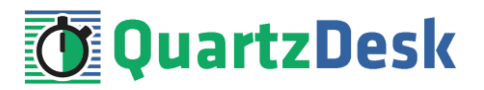

- 1) Logging into the same (shared) log files.
- 2) Logging into separate log files.

QuartzDesk web application uses two log files – quartzdesk.log and quartzdesk-trace.log that are stored in WORK\_DIR/logs directory. The following chapters discuss these two options.

# <span id="page-36-0"></span>6.3.1 **Using Shared Log Files**

In order to make individual QuartzDesk web application instances log into the same log files, you must enable the prudent mode on both file appenders used in the WORK\_DIR/logback.xml configuration file:

```
...
<appender name="FILE" 
class="ch.qos.logback.core.rolling.RollingFileAppender">
  <file>${logs.dir}/quartzdesk.log</file>
   <append>true</append>
  <prudent>true</prudent>
   ...
</appender>
<appender name="TRACE_FILE" 
class="ch.qos.logback.core.rolling.RollingFileAppender">
   <file>${logs.dir}/quartzdesk-trace.log</file>
   <append>true</append>
   <prudent>true</prudent>
   ...
  2 + - We must use the TimeBasedRollingPolicy because the 
    FixedWindowRollingPolicy is not supported in prudent mode!
  -- <rollingPolicy class="ch.qos.logback.core.rolling.TimeBasedRollingPolicy">
     <!-- daily rollover -->
     <fileNamePattern>${logs.dir}/quartzdesk.log.%d{yyyy-MM-
dd}</fileNamePattern>
     <!-- keep 10 days' worth of history -->
     <maxHistory>10</maxHistory>
   </rollingPolicy>
  2 + - The SizeBasedTriggeringPolicy removed because it is used only in 
    conjunction with the FixedWindowRollingPolicy.
   -->
   <encoder>
     <charset>UTF-8</charset>
     <pattern>[%date] %.-1level [%thread] [%mdc] [%logger:%line] -
%msg%n</pattern>
   </encoder>
</appender>
...
```
For details on the Logback prudent mode, please refer to <http://logback.qos.ch/manual/appenders.html#FileAppender>.

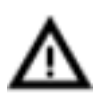

Because prudent mode relies on exclusive file locks to manage concurrent access to the log files and these locks can have negative impact on the QuartzDesk web application's performance, we generally discourage using the prudent mode and shared log files.

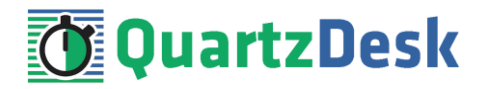

# <span id="page-37-0"></span>6.3.2 **Using Separate Log Files**

In order to make individual QuartzDesk web application instances log into separate log files, you can use a JVM system property set on all cluster member JVMs. The value of this property must be unique for all cluster members. The property can be referred to from the WORK DIR/logback.xml logging configuration file.

The following examples assume the use of the cluster.member.instanceId JVM system property, but any JVM system property name can be used.

There are two common approaches as to where the separate log files produced by individual QuartzDesk web application instances are stored:

1) Log files created under a common log root directory.

```
...
<appender name="FILE" 
class="ch.qos.logback.core.rolling.RollingFileAppender">
   <file>${logs.dir}/quartzdesk-${cluster.member.instanceId}.log</file>
   <append>true</append>
   ...
   <rollingPolicy class="ch.qos.logback.core.rolling.TimeBasedRollingPolicy">
     <!-- daily rollover -->
     <fileNamePattern>${logs.dir}/quartzdesk-
${cluster.member.instanceId}.log.%d{yyyy-MM-dd}</fileNamePattern>
    <!-- keep 10 days' worth of history -->
     <maxHistory>10</maxHistory>
   </rollingPolicy>
   ...
</appender>
<appender name="TRACE_FILE" 
class="ch.qos.logback.core.rolling.RollingFileAppender">
  <file>${logs.dir}/quartzdesk-${cluster.member.instanceId}-trace.log</file>
   <append>true</append>
   ...
   <rollingPolicy 
class="ch.qos.logback.core.rolling.FixedWindowRollingPolicy">
    <fileNamePattern>${logs.dir}/quartzdesk-${cluster.member.instanceId}-
trace.log.%i</fileNamePattern>
     <minIndex>1</minIndex>
     <maxIndex>5</maxIndex>
   </rollingPolicy>
   ...
</appender>
...
```
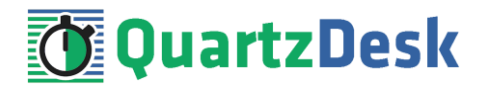

2) Log files created in separate (cluster member specific) log root directories.

```
...
< 1 - - Logback context property logback.config.dir is set by the 
  LogbackInitContextListener to point to the parent directory of the Logback
  configuration file (logback.xml).
--&><property name="logs.dir" value="${logback.config.dir:-
.}/${cluster.member.instanceId}/logs"/>
...
```
### <span id="page-38-0"></span>**6.4 Internal Quartz Scheduler**

QuartzDesk web application ships with an embedded Quartz scheduler to periodically execute its internal jobs. When deploying the QuartzDesk web application to a cluster, it is necessary to **assign unique instance IDs to Quartz scheduler instances** running in the clustered QuartzDesk web application instances.

For these purposes the QuartzDesk web application configuration (quartzdesk.properties file) provides the scheduler.org.quartz.scheduler.instanceIdGenerator.class configuration property. The value of this property must be a fully-qualified class name of a Java class that implements the org.quartz.spi.InstanceIdGenerator Quartz API interface. Quartz API provides two out of the box implementations suitable for clustered QuartzDesk web application deployments:

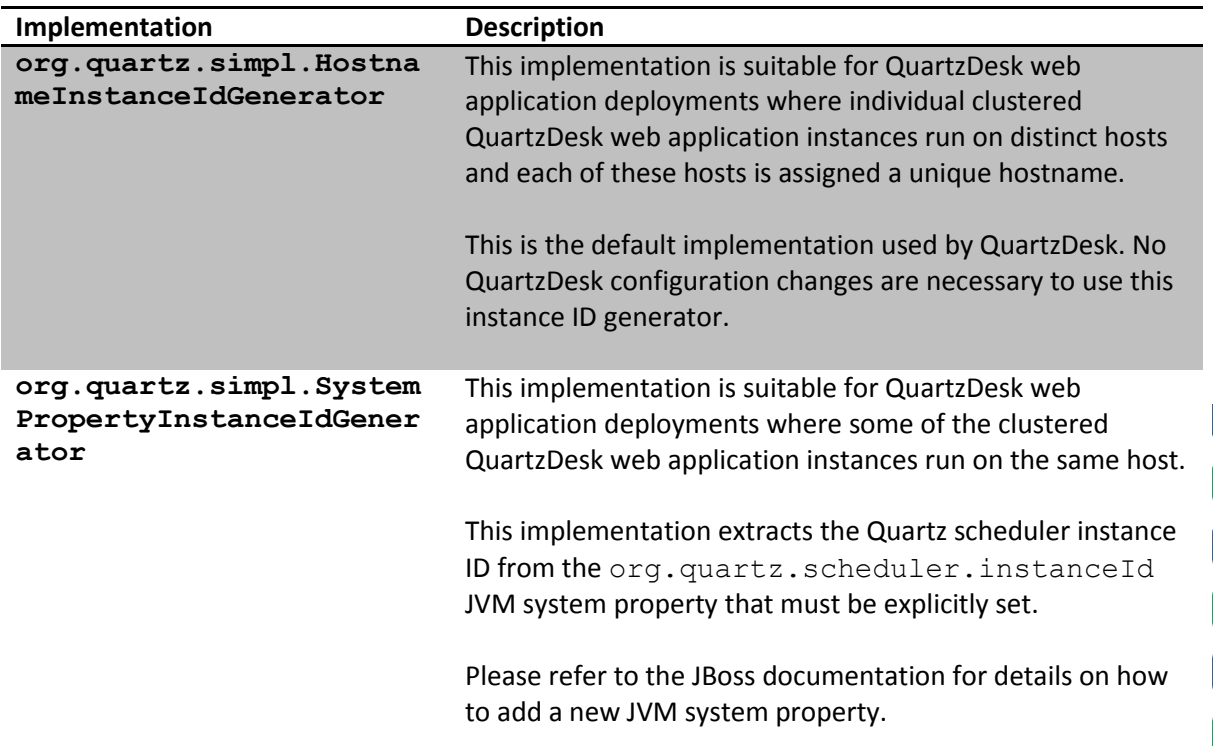

Please refer to the table above and optionally modify the value of the

scheduler.org.quartz.scheduler.instanceIdGenerator.class configuration property according to the cluster configuration.

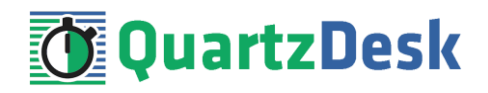

i **STATISTICS**